## **Cartilla Guía Validación y Solución de Errores en Primer Contacto**

**Proceso Cercanía al Ciudadano Subproceso Factura Electrónica y Servicios Digitales Versión 01 Código CT-CAC-0127 Año 2022**

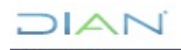

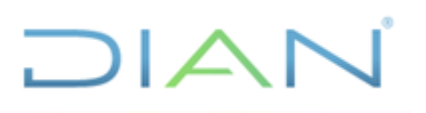

### **TABLA DE CONTENIDO**

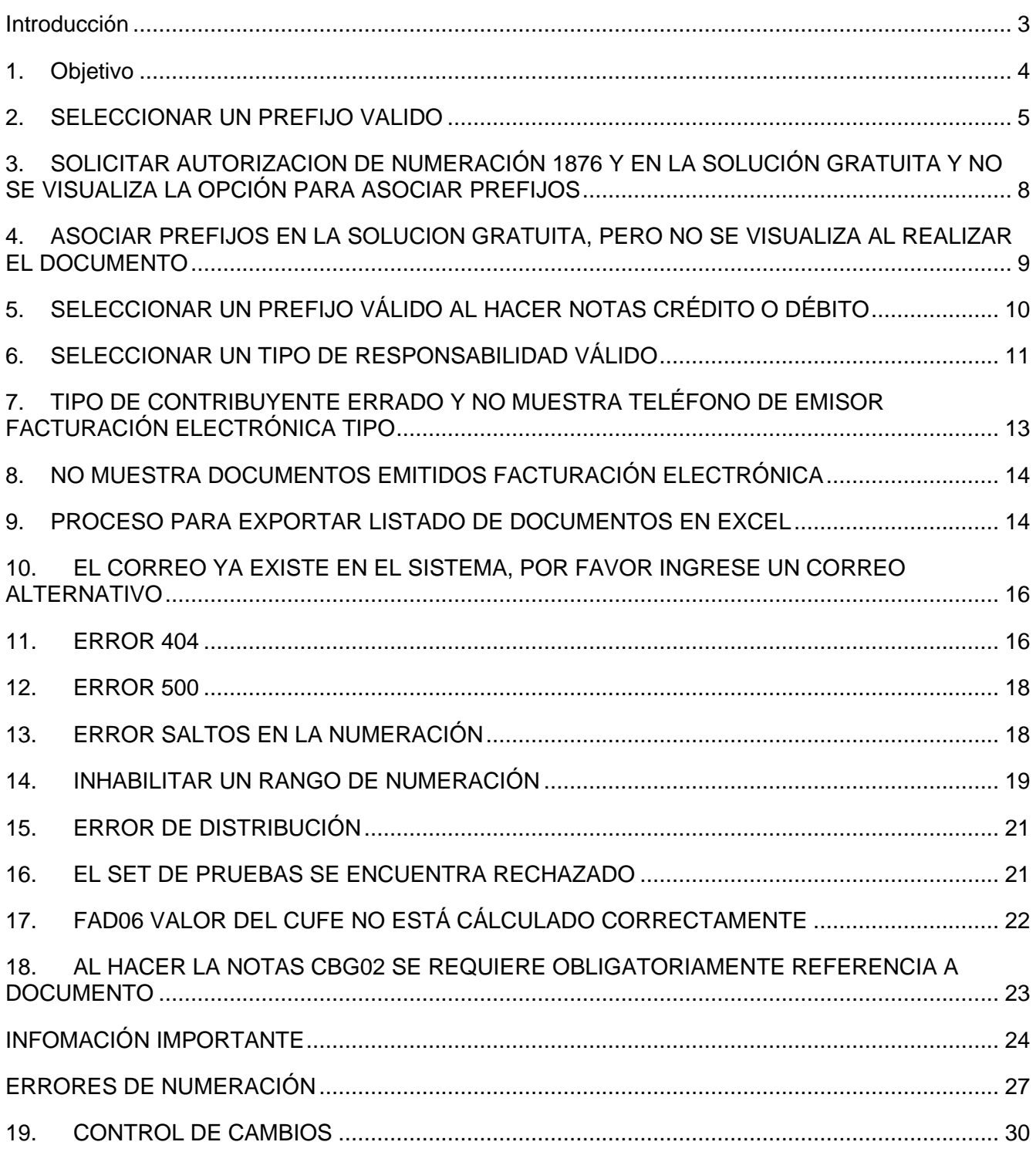

### <span id="page-1-0"></span>↗

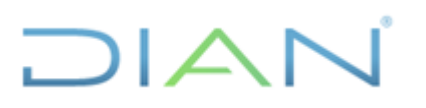

#### **Introducción**

*Este documento contiene una guía de instrucciones que solucionaran los requerimientos desde el primer contacto.* 

*Para brindar un buen servicio es clave que los usuarios de un sistema obtengan la información que necesitan de manera inmediata de lo contrario, el tiempo sin resolver las dificultades que presentar en torno del producto o servicio puede generar inconformismo.*

*Una vez identificados los tipos de solicitudes que ingresan en la herramienta de gestión, se busca brindar una solución óptima, para lo cual es importante tener en cuenta características como eficiencia en el tiempo de atención y efectividad en la solución.*

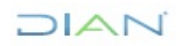

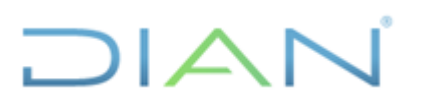

#### <span id="page-3-0"></span>**1. Objetivo**

*Identificar y describir la validación y solución de errores o inconsistencias técnicas que presenten los contribuyentes y puedan ser solucionados desde el primer contacto, con el fin de brindar una atención más ágil y oportuna.*

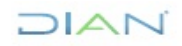

#### <span id="page-4-0"></span>**2. SELECCIONAR UN PREFIJO VALIDO**

El mensaje **"Debe seleccionar un prefijo valido"**, se presenta porque aún no ha asociado o seleccionado un rango de numeración.

Tener presente el proceso correcto para cada documento.

#### **Asociar numeración para Factura Electrónica y Factura Contingencia**

**A.** Luego de haber solicitado la autorización de numeración bajo el formato 1876 en el muisca y trascurrido un máximo de 24 horas, debe ingresar a la plataforma de la solución gratuita en la opción **Facturando Electrónicamente (producción)** desde la ruta Menú **Principal /Participantes/Gestionar asociación de prefijos**, y realizar la asociación de los prefijos en el botón Agregar.

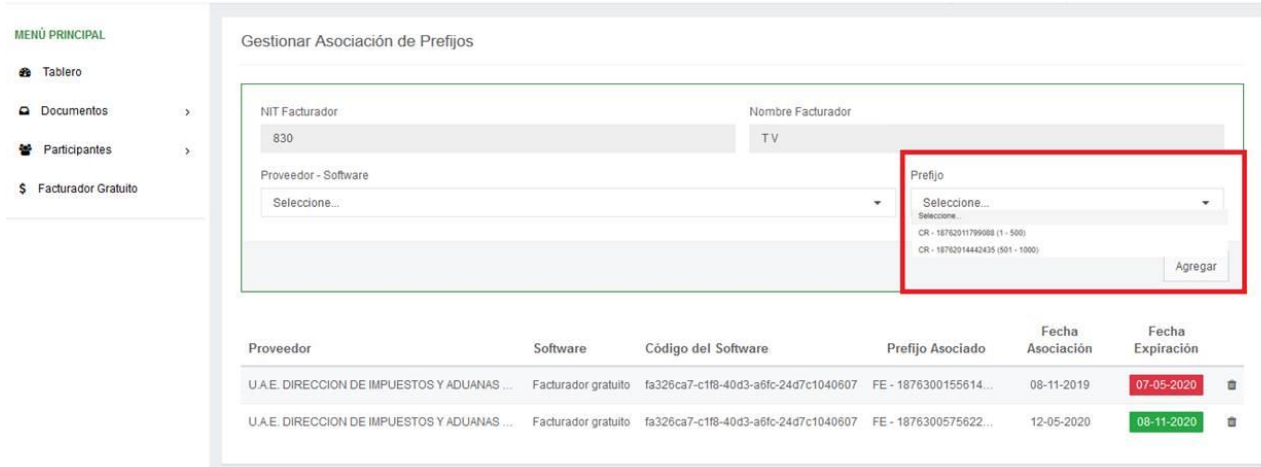

**B.** En la ruta **Configuración/ rangos de numeración**, se debe verificar que la numeración este cargada correctamente

- a) Que este marcada como Activo
- b) Tipo de Documento sea correcto
- c) Número Actual sea un número anterior al número desde, es decir si N° Desde inicia en (1) uno, el número actual debe ser (0) cero.
- d) Numeración Desde Hasta sea correcto

# $7$

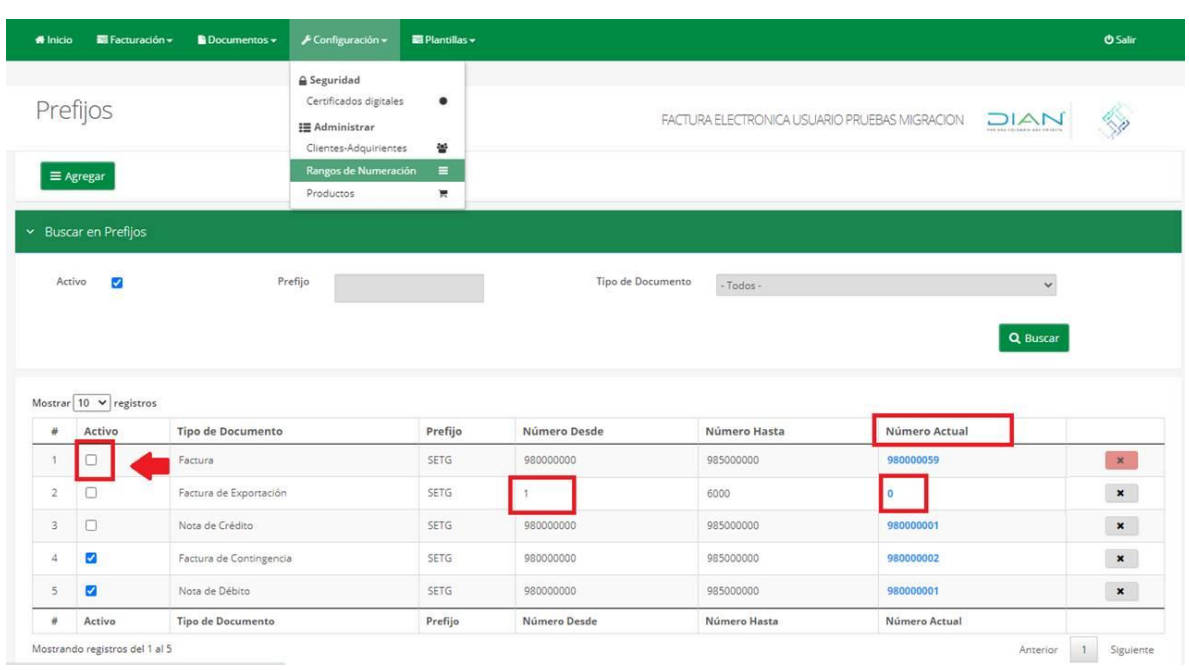

**C.** Al elaborar el documento debe seleccionar el prefijo, en la opción que muestra la imagen

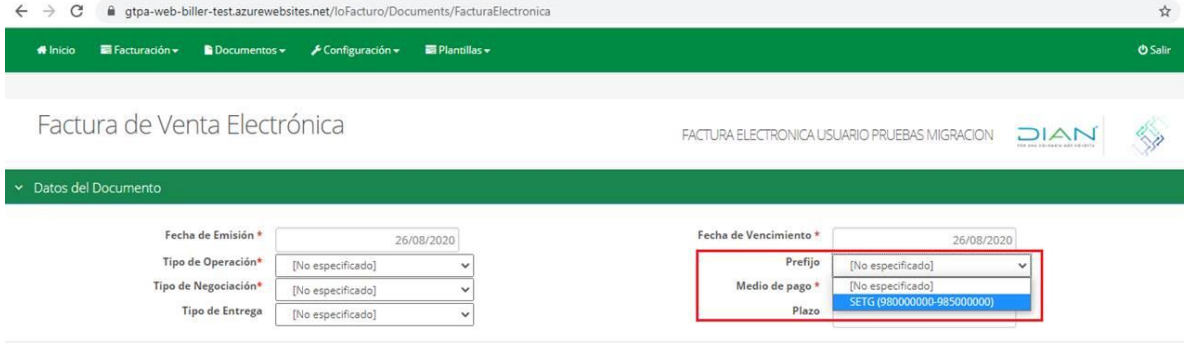

#### **Asociación numeración para las Notas Débito y Notas crédito**

La numeración para estos documentos se agrega por la ruta Configuración/ Rangos de Numeración /Botón Agregar, **No se solicita autorización en el Muisca**, se añade directamente en la plataforma de la solución gratuita, como se muestra en las siguientes imágenes.

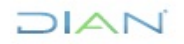

# $1\triangle$

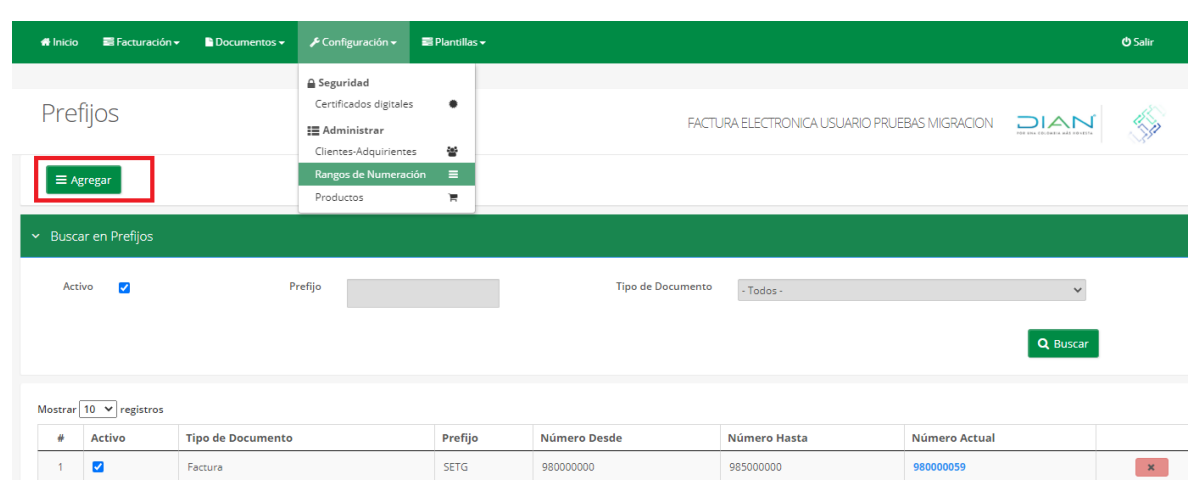

## Adicionar Rango de Numeración

Tipo de Documento Prefijo

Número Desde

Número Hasta

Número Actual

Número de Resolución

Clave Técnica

Activo

Fecha de Resolución

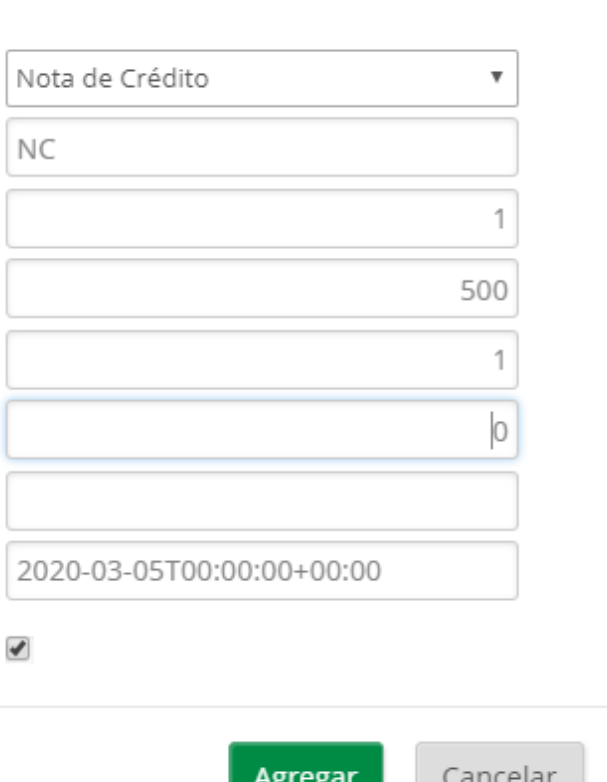

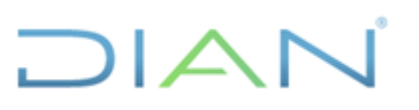

#### <span id="page-7-0"></span>**3. SOLICITAR AUTORIZACION DE NUMERACIÓN 1876 Y EN LA SOLUCIÓN GRATUITA Y NO SE VISUALIZA LA OPCIÓN PARA ASOCIAR PREFIJOS**

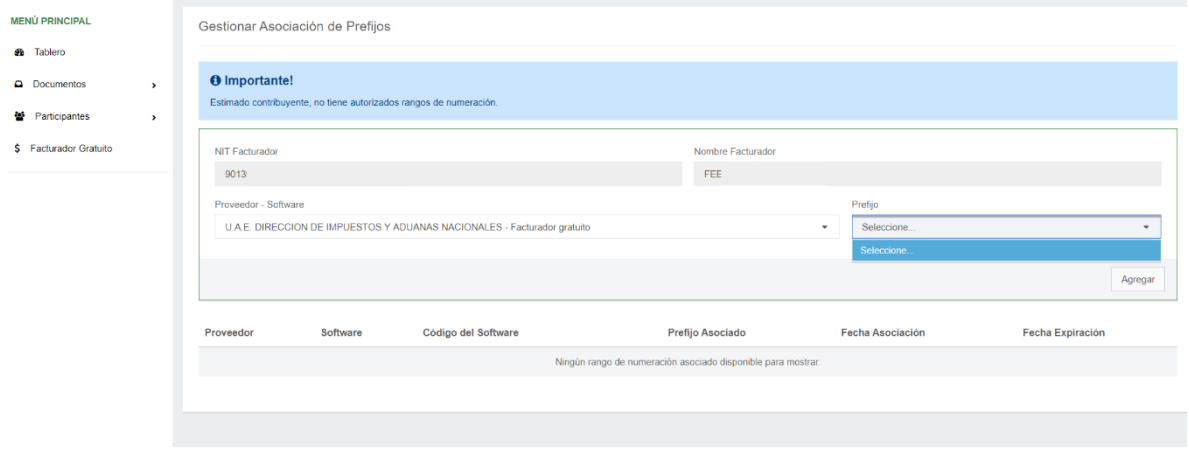

#### **Antes de generar el caso se debe tener claro lo siguiente:**

- a) Corroborar que la autorización de numeración haya quedado Autorizada y no en borrador.
- b) Consultar con el contribuyente, fecha de la solicitud de la numeración y fecha de la asociación, debe haber transcurrido al menos un día para generar el caso, de lo contrario se debe informar al contribuyente que después de solicitar la numeración en el SI Muisca debe esperar que la numeración cargue en el sistema de la solución gratuita y generalmente esto ocurre después de 24 horas.
- c) Aclarar al contribuyente que, el tipo y número de documento con el cual solicito la autorización de numeración debe ser igual al tipo y numero de documento con el cual se registró en la solución gratuita. **(No puede solicitar numeración con Nit y estar registrado en la solución gratuita con Cedula de Extranjería)** es un motivo frecuente por el cual no aparece la numeración.
- d) Recordar que la asociación de prefijos se hace por la opción **de Facturando Electrónicamente** Menú principal/Participantes/Gestión de asociación de prefijos. (Nunca por Habilitación)
- e) Que se haya solicitado numeración para las modalidades **Factura Electrónica de Venta** o **Factura de talonario o de papel** (Contingencia) son las únicas que se asocian.

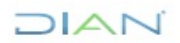

#### <span id="page-8-0"></span>**4. ASOCIAR PREFIJOS EN LA SOLUCION GRATUITA, PERO NO SE VISUALIZA AL REALIZAR EL DOCUMENTO**

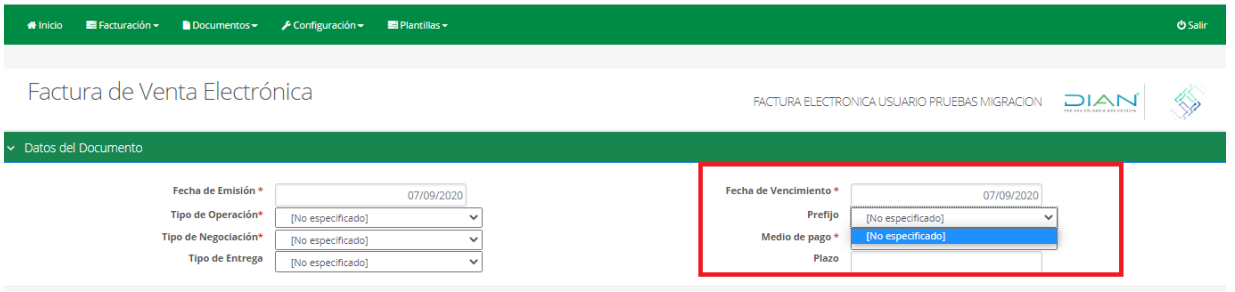

#### **Solución**

En la ruta **Configuración/ rangos de numeración**, se debe verificar que la numeración este cargada correctamente.

- a) Que este marcada como Activo, generalmente es por ese motivo que no la muestra
- b) Tipo de Documento sea correcto
- c) Número Actual sea un número anterior al número desde, es decir si N° Desde inicia en (1) uno, el número actual debe ser (0) cero.
- d) Numeración Desde Hasta sea correcto.

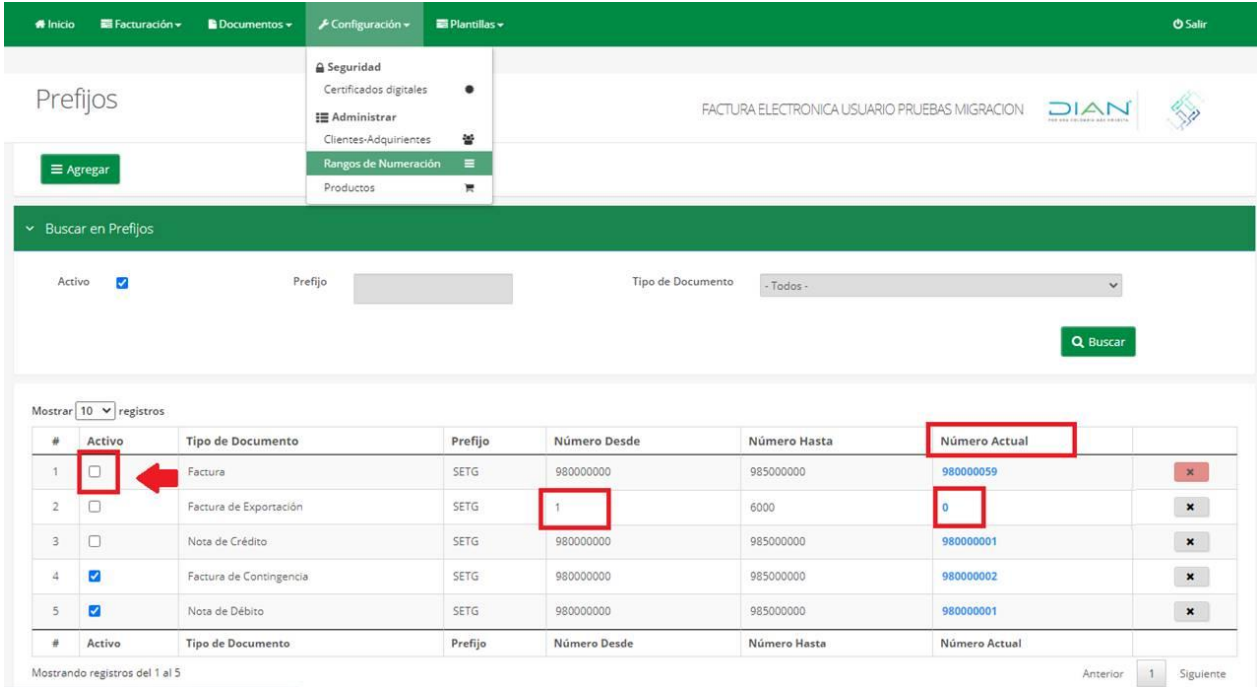

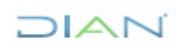

### <span id="page-9-0"></span>**5. SELECCIONAR UN PREFIJO VÁLIDO AL HACER NOTAS CRÉDITO O DÉBITO**

Se debe definir y asociar los rangos de numeración para las notas de la siguiente forma

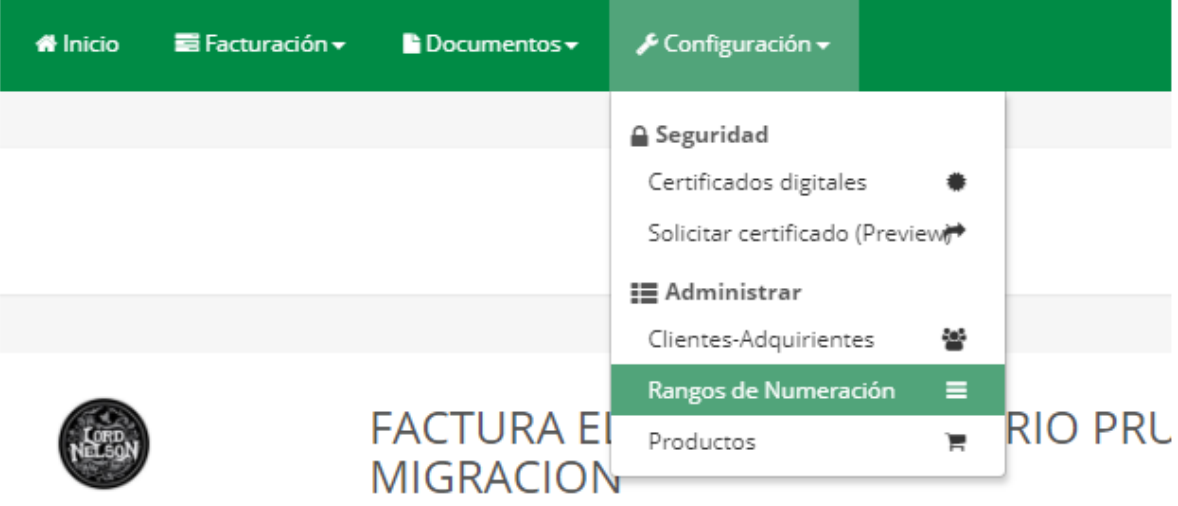

#### Botón Agregar

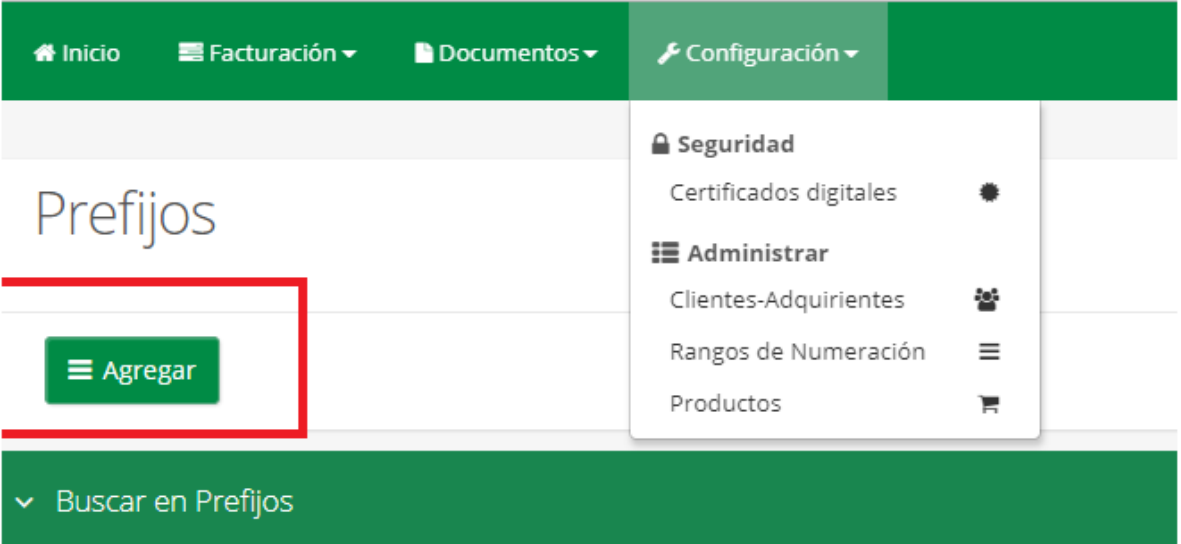

**Nota:** No debe solicitar resolución, la empresa decide que prefijo y que rango desea usar para sus Notas.

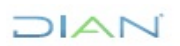

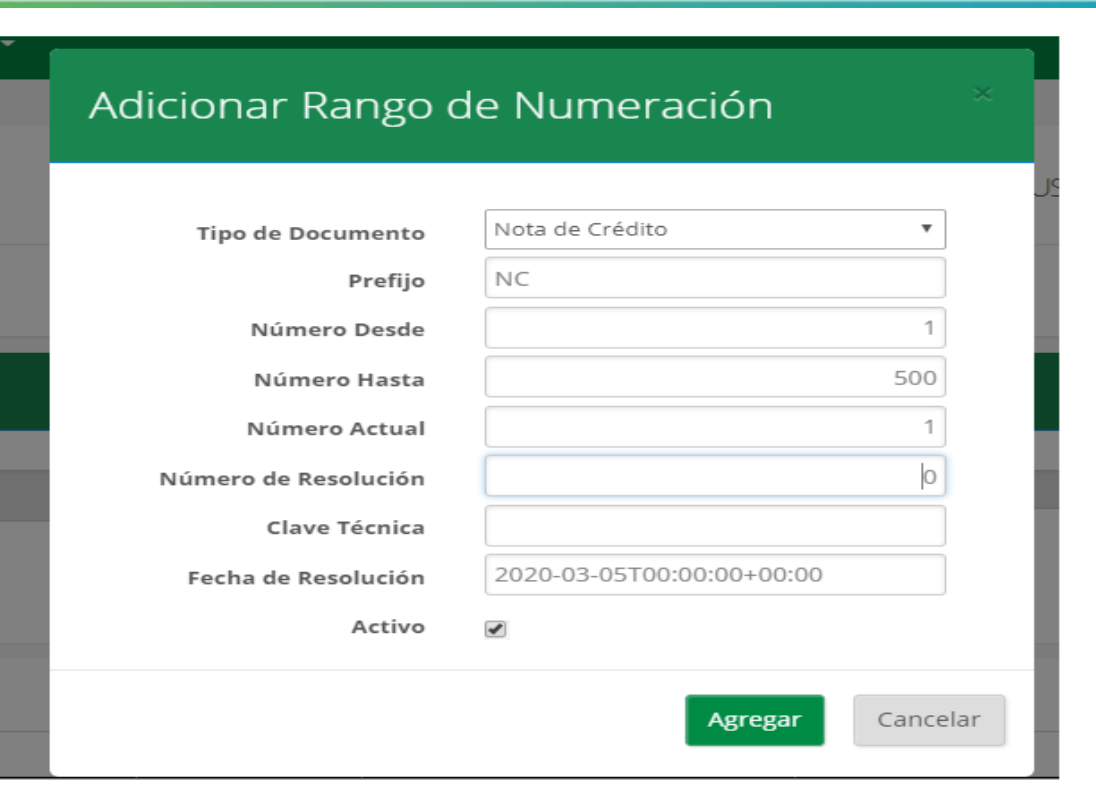

 $1\triangle$ 

#### <span id="page-10-0"></span>**6. SELECCIONAR UN TIPO DE RESPONSABILIDAD VÁLIDO**

El mensaje **"Debe seleccionar un tipo de responsabilidad válido"** se presenta porque no ha definido las responsabilidades en los datos de la empresa o selecciono {No especificado}.

Se aclara que está seleccionando por defecto la opción {No especificado} por favor seguir las instrucciones para poder seleccionar y guardar la responsabilidad correcta.

Adicionalmente se informa que en listado de responsabilidades solo debe seleccionar las que corresponden al proceso de facturación electrónica, se invita a conocer este listado en el anexo Técnico, tabla 6.2.7. Responsabilidades fiscales página 264

A partir del 01 de agosto del 2020 entran en vigencia los siguientes códigos.

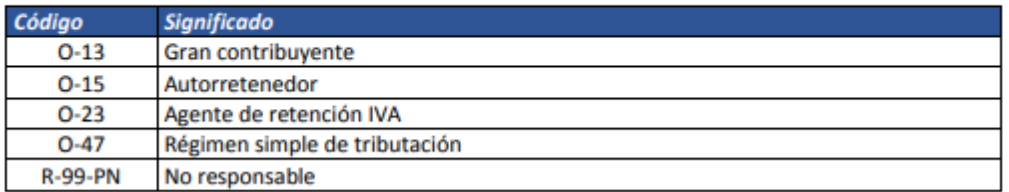

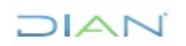

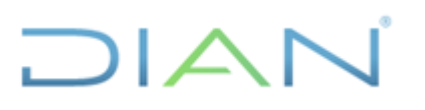

#### Link del anexo

[https://www.dian.gov.co/impuestos/factura](https://www.dian.gov.co/impuestos/factura-electronica/Documents/Anexo_tecnico_factura_electronica_vr_1_7_2020.pdf)[electronica/Documents/Anexo\\_tecnico\\_factura\\_electronica\\_vr\\_1\\_7\\_2020.pdf](https://www.dian.gov.co/impuestos/factura-electronica/Documents/Anexo_tecnico_factura_electronica_vr_1_7_2020.pdf)

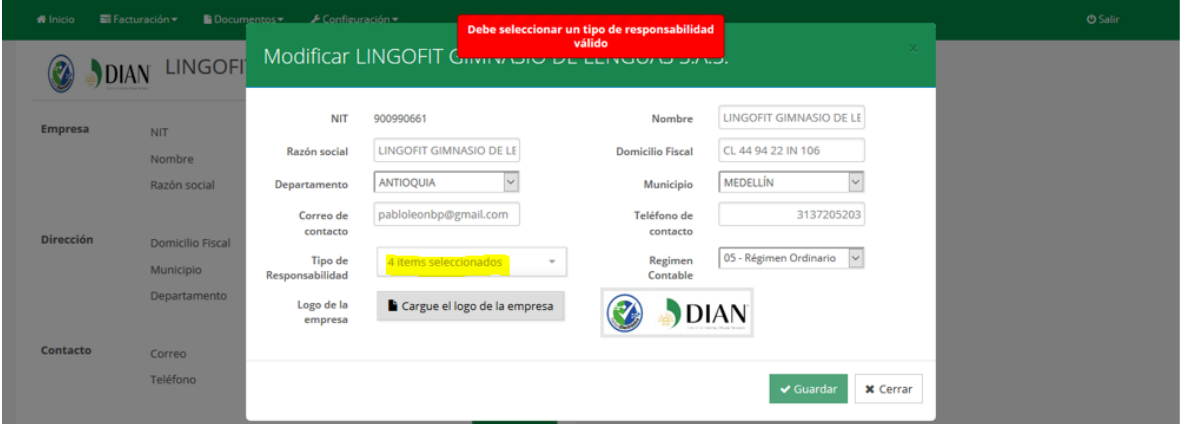

#### **Solución**

El mensaje **"Debe seleccionar un tipo de responsabilidad valido",** se presenta porque no ha definido las responsabilidades en los datos de la empresa o selecciono la opción 1 **{No especificado}** por favor desmarcarla y seccionar las opciones correctas.

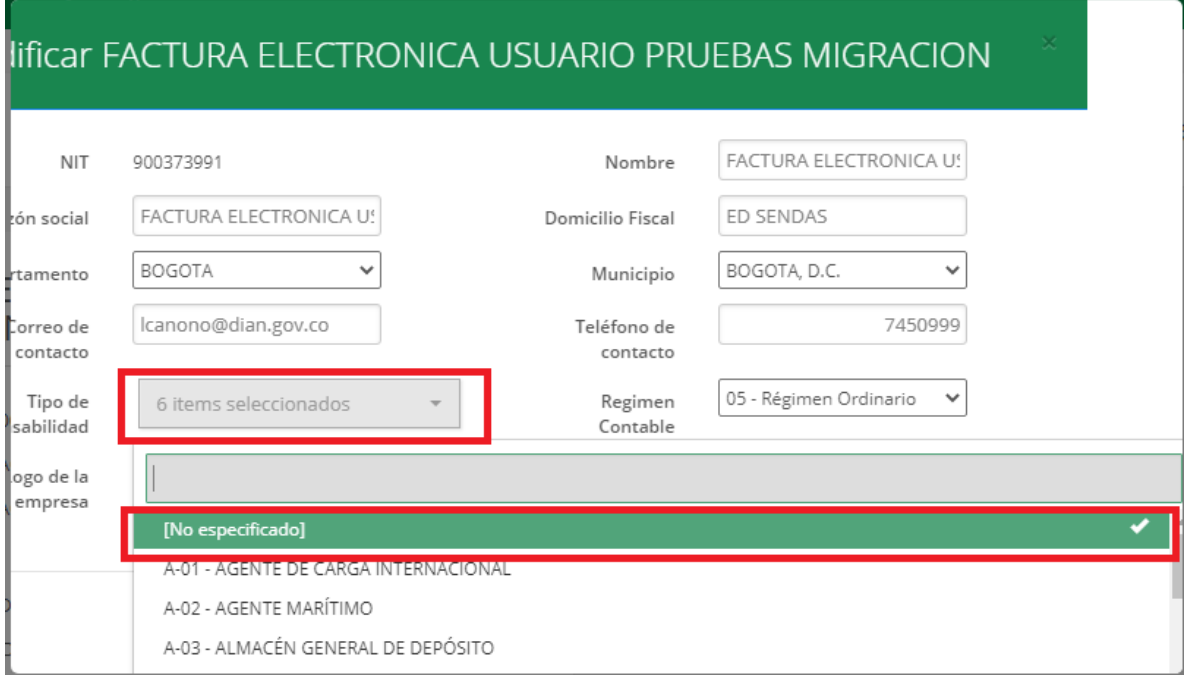

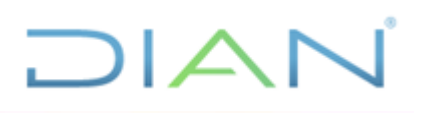

#### <span id="page-12-0"></span>**7. TIPO DE CONTRIBUYENTE ERRADO Y NO MUESTRA TELÉFONO DE EMISOR FACTURACIÓN ELECTRÓNICA TIPO**

En los datos del emisor, el campo Tipo de contribuyente es editable al igual que el campo número de teléfono, por tanto; debe seleccionar el tipo correcto y siempre debe digitar el teléfono, para que esta información se vea reflejada de forma correcta en la representación gráfica.

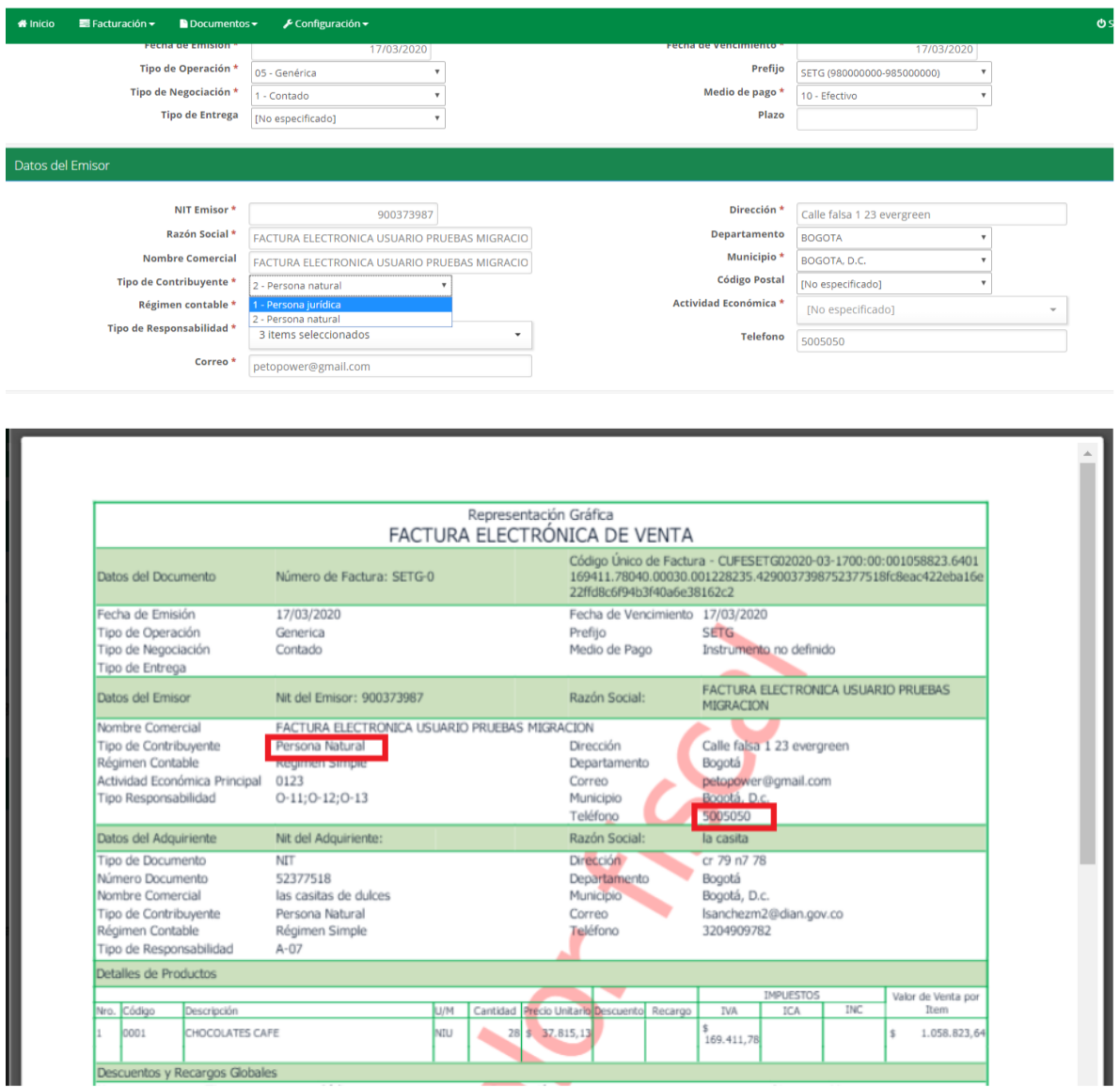

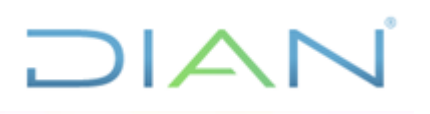

#### <span id="page-13-0"></span>**8. NO MUESTRA DOCUMENTOS EMITIDOS FACTURACIÓN ELECTRÓNICA**

Se informa que para que el sistema muestre todos los documentos emitidos debe modificar la fecha se aclara que el sistema solo realiza la búsqueda por años es decir solo 2020 o solo 2019, También se sugiere modificar la cantidad de registros y puede hacer uso de el botón siguiente el cual muestra la información cuando hay más datos.

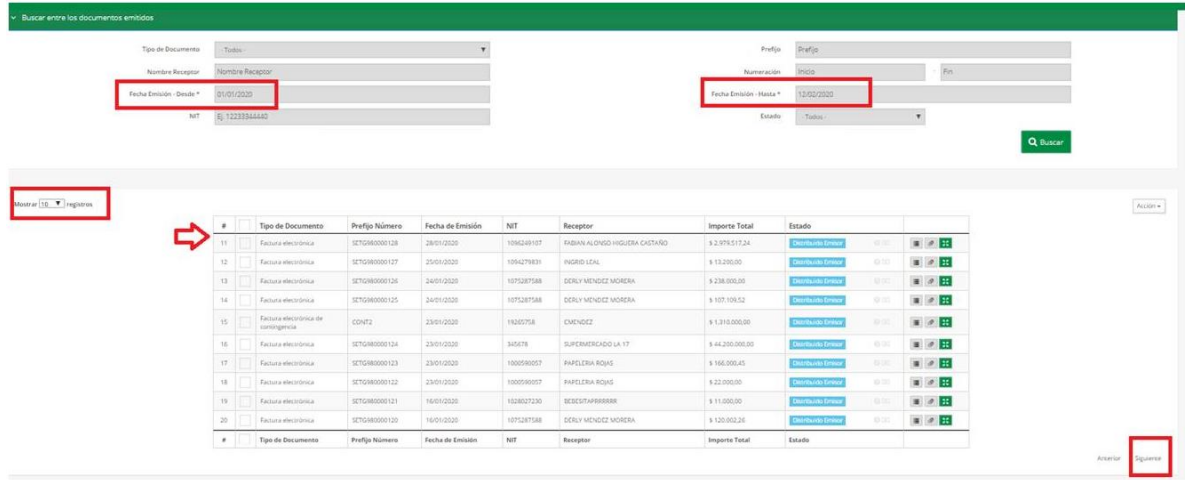

Nota: Se aclara que la consulta, solo se debe realizar por años es decir solo fechas del 2019, o solo fechas de 2020.

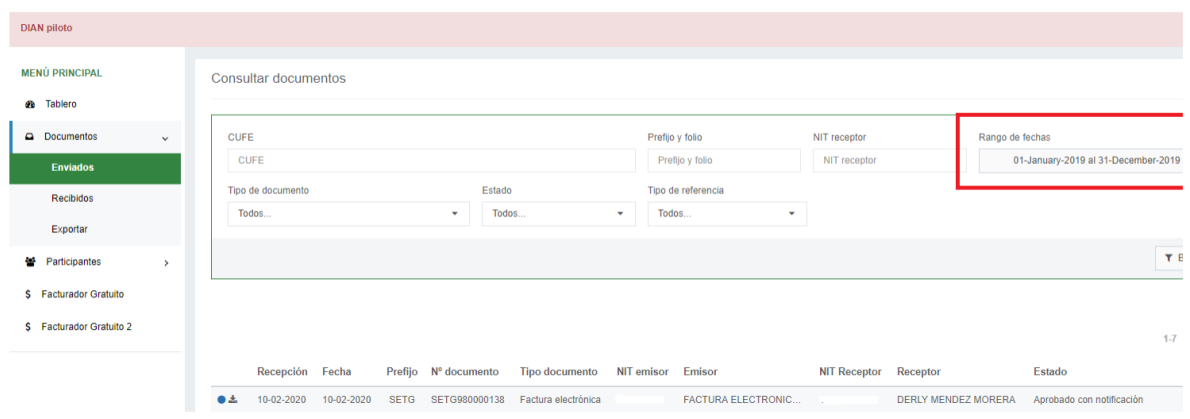

### <span id="page-13-1"></span>**9. PROCESO PARA EXPORTAR LISTADO DE DOCUMENTOS EN EXCEL**

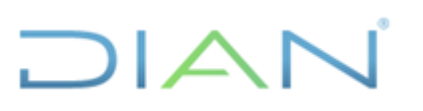

La función de exportar listado de documentos en Excel, ya se encuentra funcionando; la forma correcta de utilizarla es diligenciar los filtros como se muestra en la imagen, se aclara que solo se debe solicitar información por años solo 2020 o solo 2019.

#### Botón Exportar Excel, este se quedará cargando y es necesario Salir

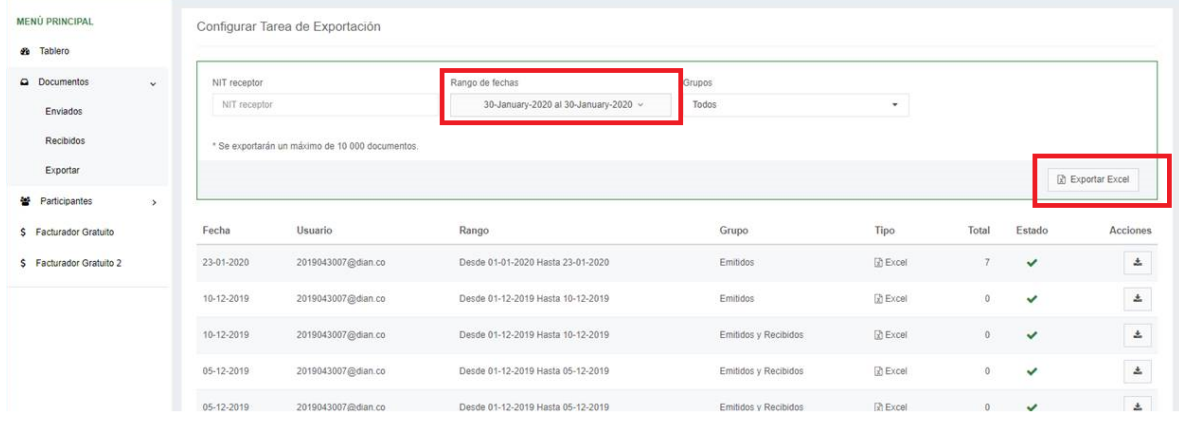

#### **Es necesario Salir**

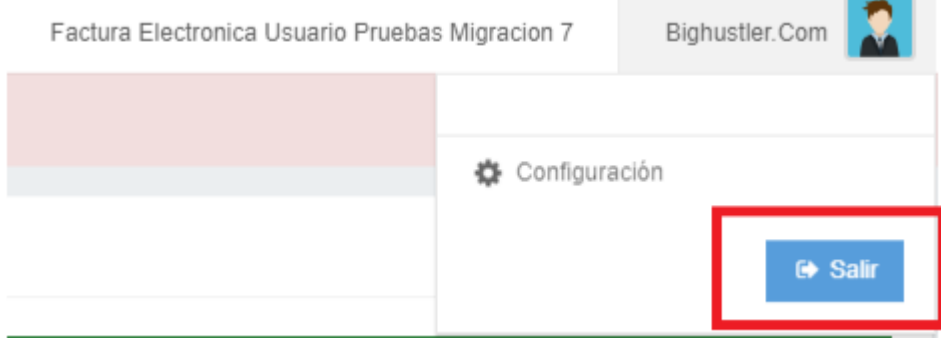

#### Al ingresar de nuevo este ya genera el archivo.

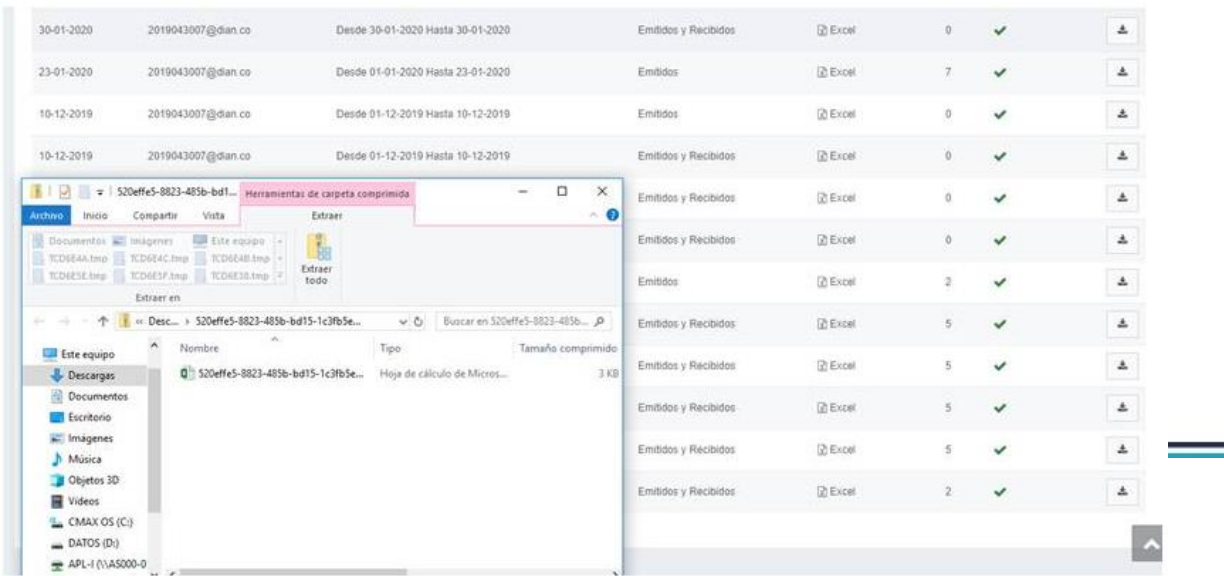

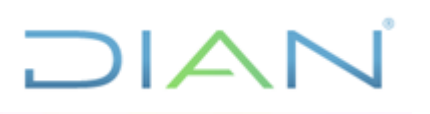

#### <span id="page-15-0"></span>**10. EL CORREO YA EXISTE EN EL SISTEMA, POR FAVOR INGRESE UN CORREO ALTERNATIVO**

Se presenta cuando el representante legal tiene a su cargo mas de una empresa, esto debido a que se genera conflicto al identificar un mismo correo para varias empresas.

Por tal motivo el área de desarrollo implementó el siguiente mensaje para que las empresas puedan asociar un nuevo correo y único para cada empresa, este paso lo solicitará una sola vez.

Se aclara que, a pesar de relacionar un nuevo correo, el toquen continuará llegando al correo del representante Legal.

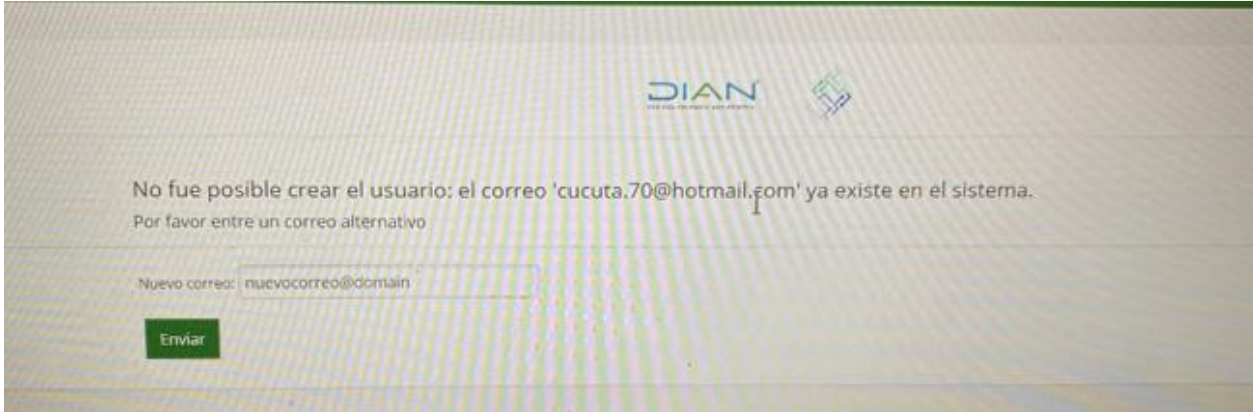

#### <span id="page-15-1"></span>**11. ERROR 401**

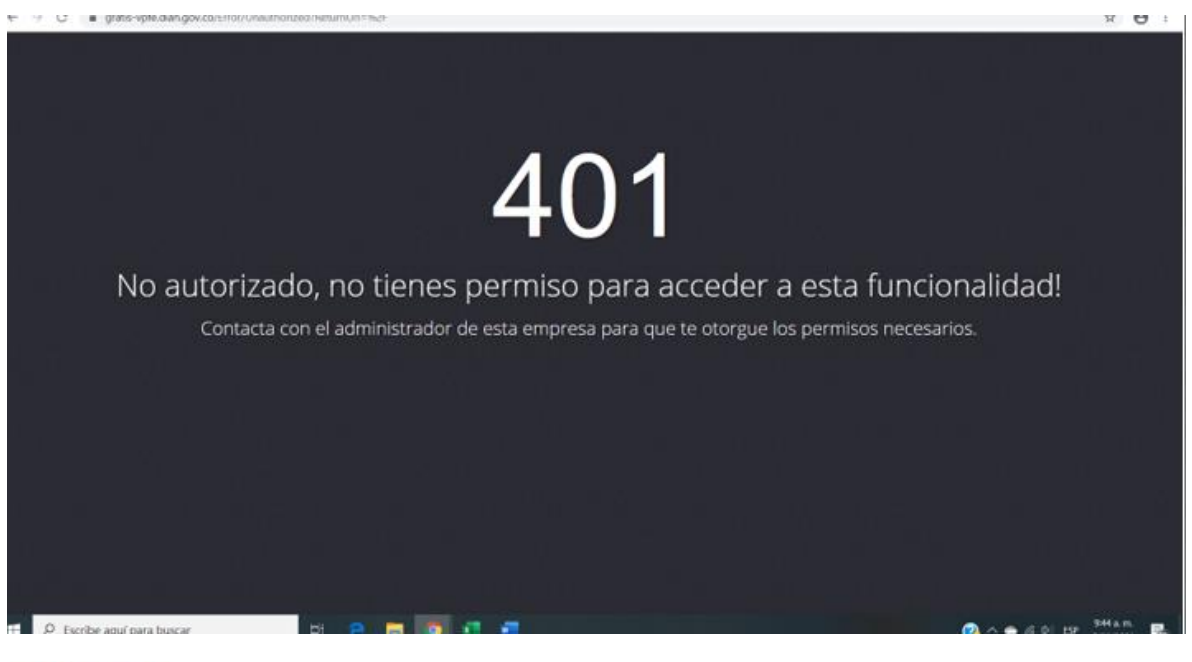

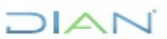

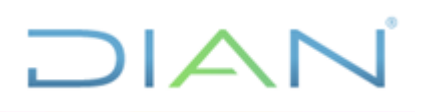

Se deben seguir las siguientes recomendaciones para su solución

A. Ingresar por medio de navegadores Google Chrome o Mozilla Firefox.

B. Dejar abierta la pestaña del mensaje e insitir de nuevo.

C. Eliminar archivos temporales y/o cookies e Historial de navegación.

D. Ingresar por "Habilitación" y posteriormente al ambiente "Facturador gratuito" si el mensaje de error vuelve a generarse, se debe realizar insistir dando clic a la opción "Facturador Gratuito" (Sin solicitar nuevo token) se recomienda insistir varias veces.

El área técnica nos informa que corrió un proceso que **corrige parte del error** para que permita continuar, se sigue trabajando en la solución completa para desaparecer el mensaje.

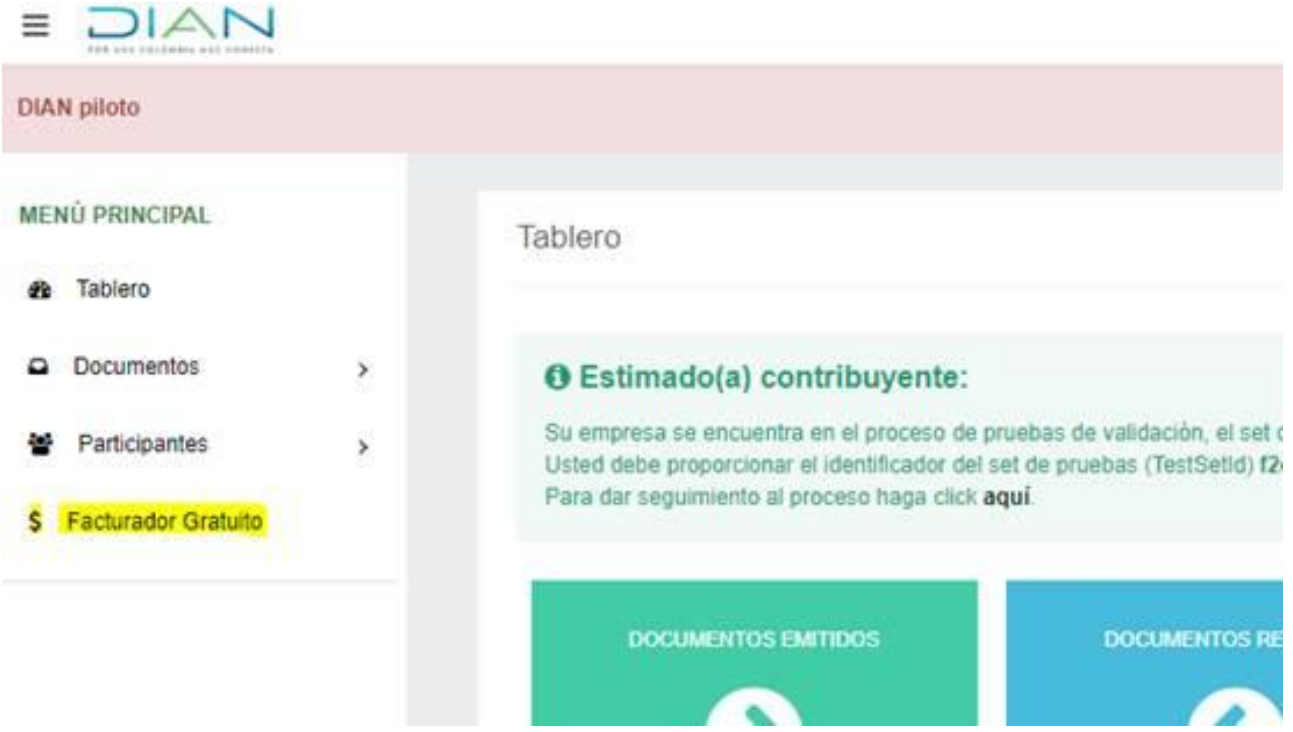

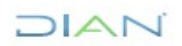

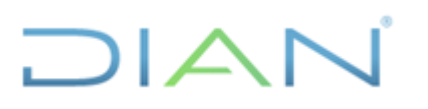

#### <span id="page-17-0"></span>**12. ERROR 500**

Se generaba cuando un contribuyente tenía 2 prefijos iguales pero con distinto rango.

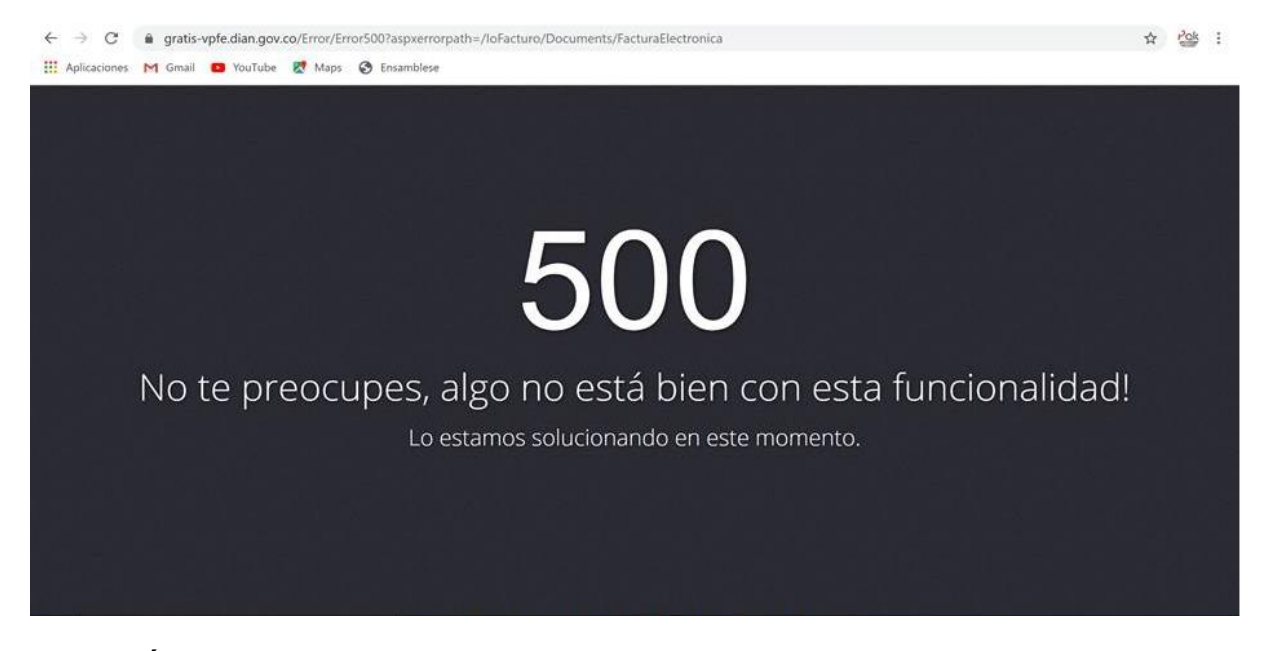

**SOLUCIÓN**: en adelante no saldrá el error 500, ahora mostrará en la pantalla los rangos ya usados y el nuevo rango; el usuario deberá siempre seleccionar el rango actual de su numeración.

#### <span id="page-17-1"></span>**13. ERROR SALTOS EN LA NUMERACIÓN**

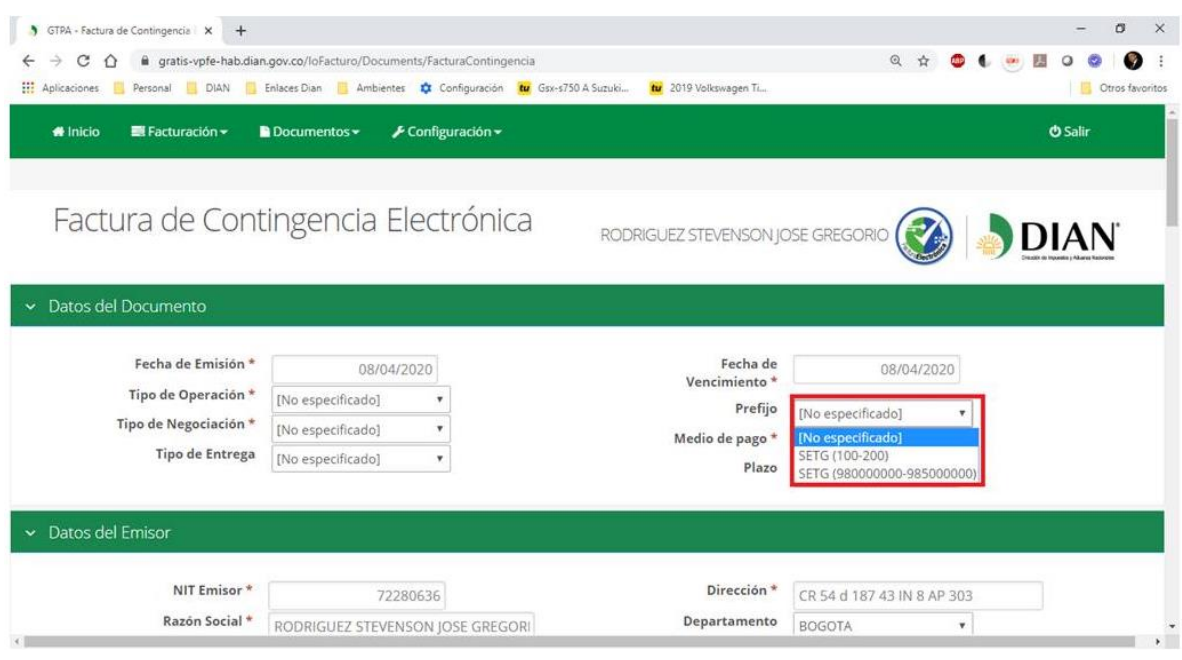

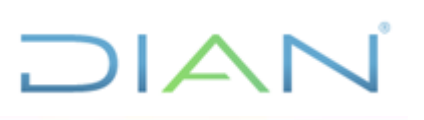

**Solución**: De ahora en adelante el Facturador Gratuito hará uso del primer número de la numeración.

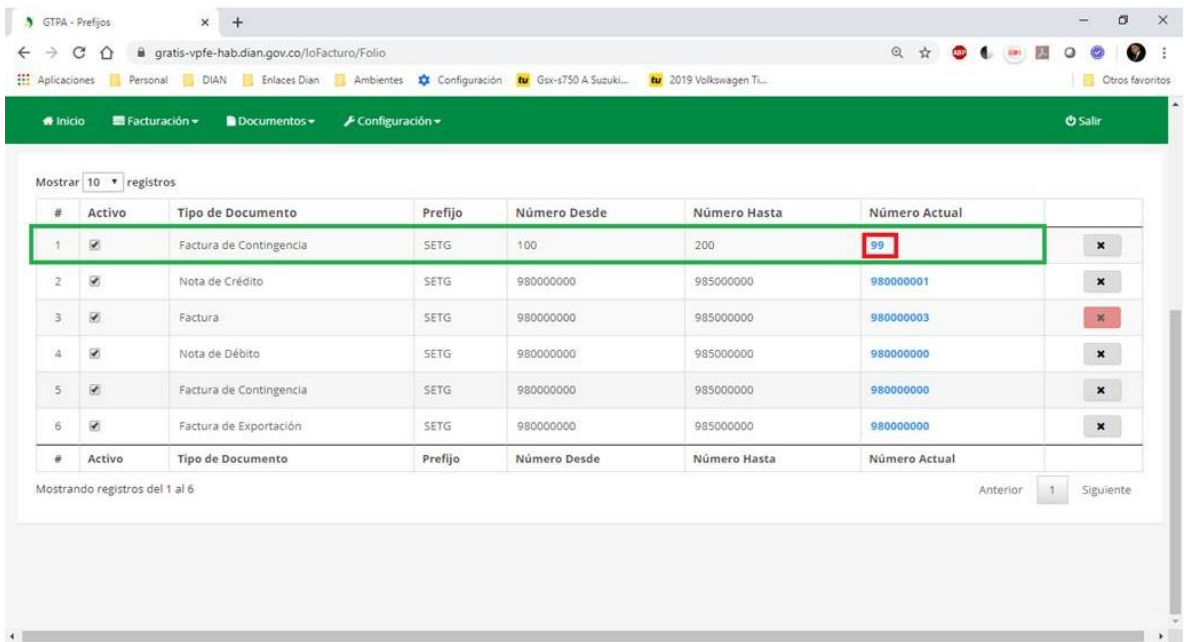

Es decir, puede notar que al crear el prefijo SETG del 100 al 200 el sistema puso como "número actual" el 99 para que al momento de generar el primer documento de contingencia tome el siguiente número que corresponde a 100 el cual coincide con el número inicial de la numeración, de esta forma se evita que el sistema salte el primer número.

#### <span id="page-18-0"></span>**14. INHABILITAR UN RANGO DE NUMERACIÓN**

Teniendo en cuenta que en el proceso de solicitud de numeración no existe la opción ELIMINAR, la solución gratuita no brinda esta opción. En adelante mostrara los rangos que estén habilitados al hacer documentos, sí seleccionamos el rango que ya se terminó el sistema genera el siguiente mensaje Informativo:

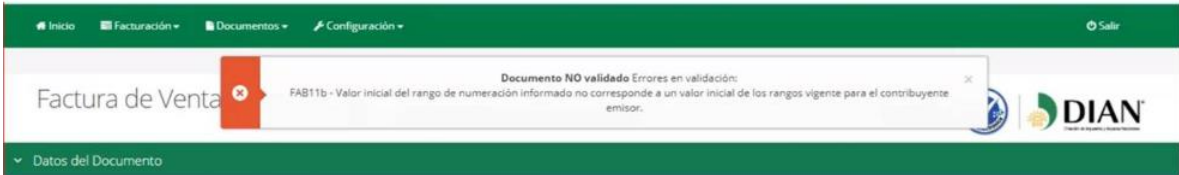

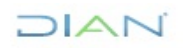

## DIAN

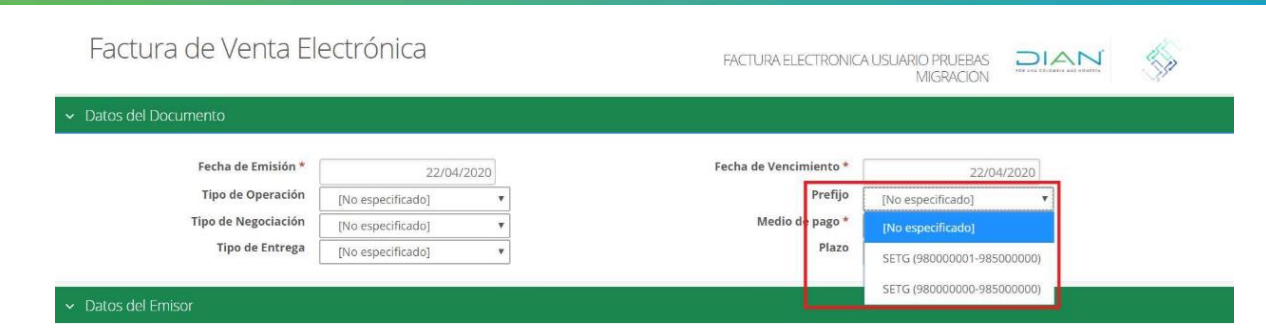

A partir de la fecha se implementó la forma de inhabilitar un rango de numeración, como se muestra en los siguientes pantallazos.

La siguiente imagen muestra dos rangos de numeración que se han asociado para la factura de venta:

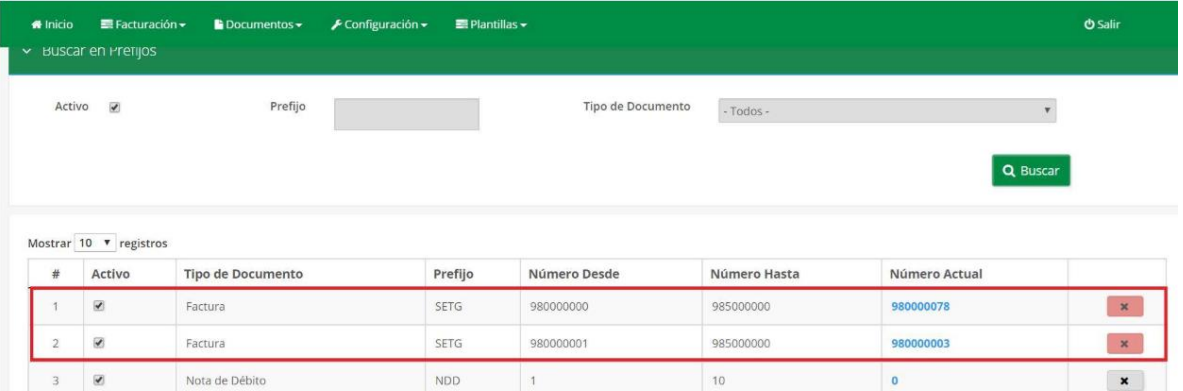

Para Inhabilitar estos rangos se debe desmarcar la columna Activo

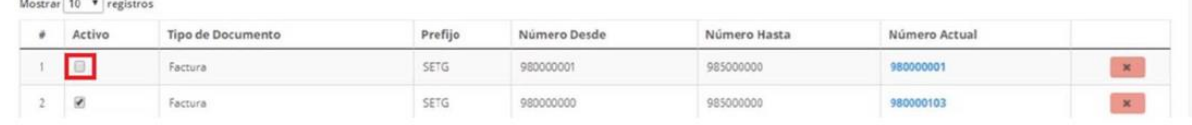

#### De esta forma solo muestra el rango de numeración necesario

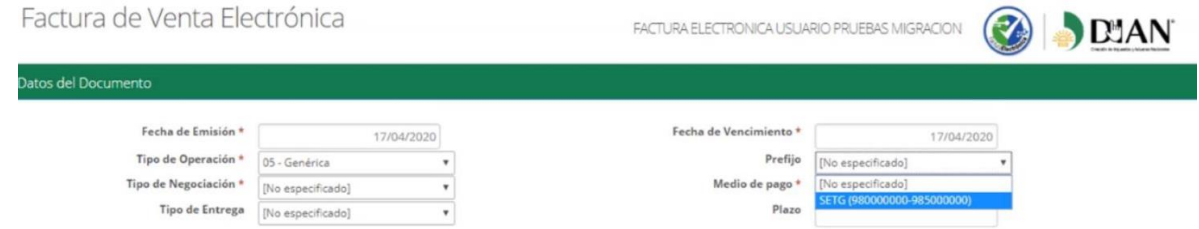

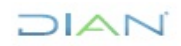

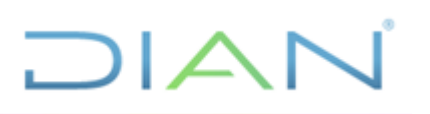

#### <span id="page-20-0"></span>**15. ERROR DE DISTRIBUCIÓN**

Se implemento un botón para reenviar aquellas facturas que presentan error en la distribución.

Adicionalmente se identificó que el "Error de Distribución" al enviar documentos al emisor, no obedece a la Solución Gratuita teniendo en cuenta que, el error en mención se presenta en usuarios específicos y no de manera global, por lo que se concluye que la falla se presenta en el receptor.

Este error obedece a que el correo del destinatario presenta restricciones y genera rechazo a estos correos por lo que también se recomienda solicitar correos de preferencia con dominio Gmail, ya que generalmente los correos empresariales presentan restricciones.

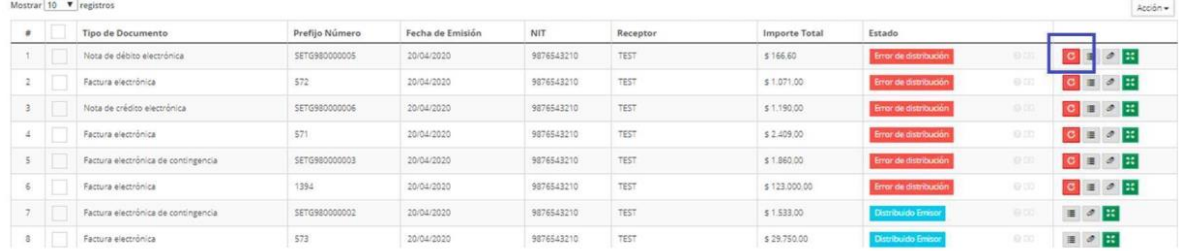

### **16. EL SET DE PRUEBAS SE ENCUENTRA RECHAZADO**

<span id="page-20-1"></span>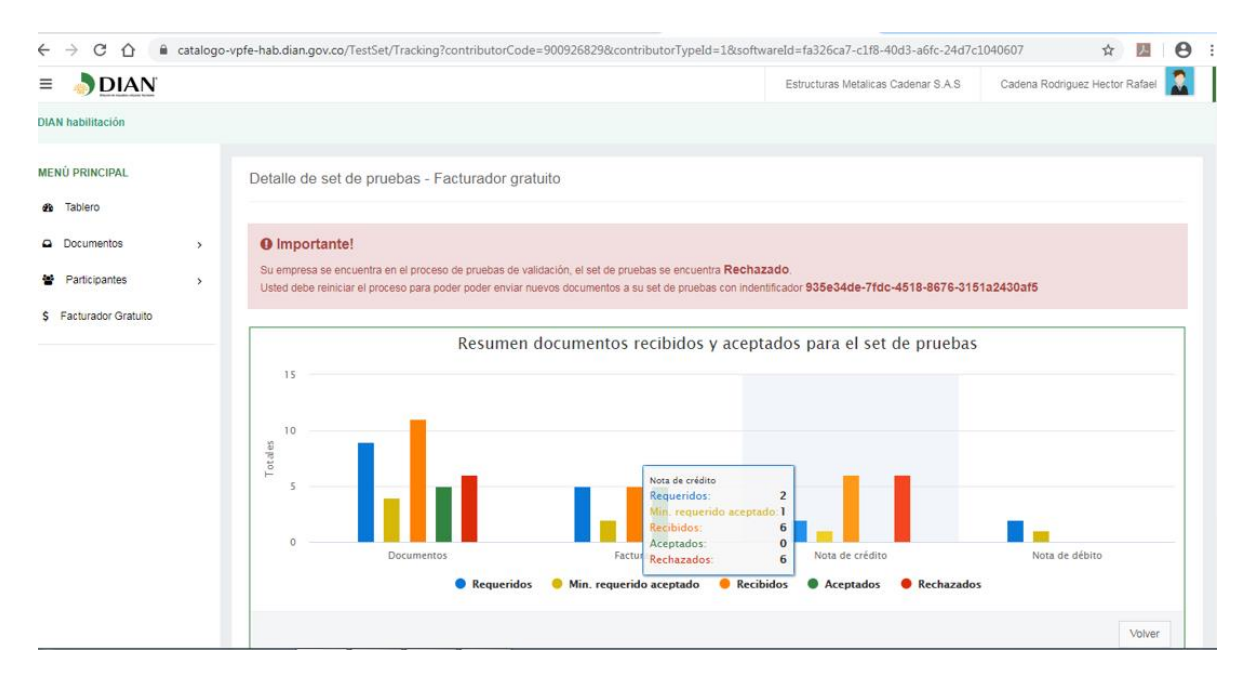

#### **Solución**

Debe ingresar al ambiente de Habilitación reiniciar por la siguiente ruta **Menú principal Participantes/ Facturador Electrónico/ Botón Configurar modos de operación/ Reiniciar**

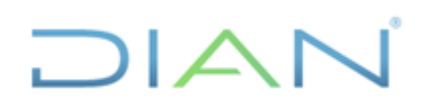

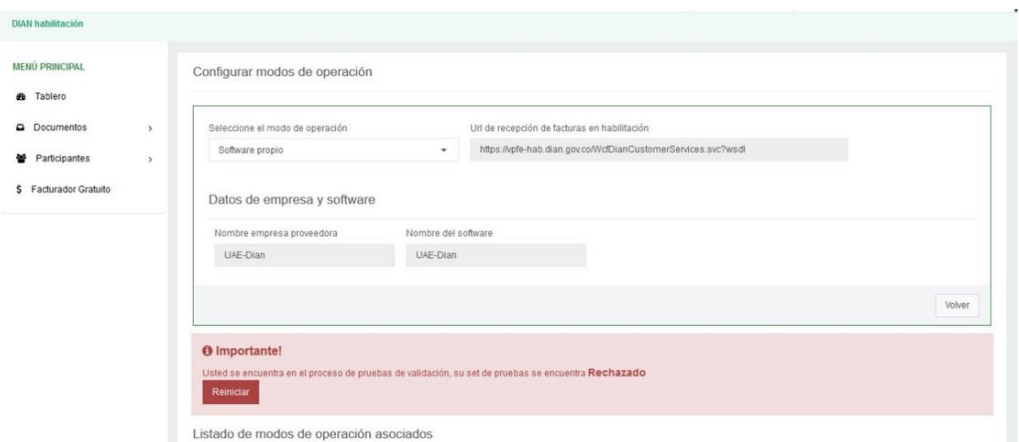

### <span id="page-21-0"></span>**17. FAD06 VALOR DEL CUFE NO ESTÁ CÁLCULADO CORRECTAMENTE**

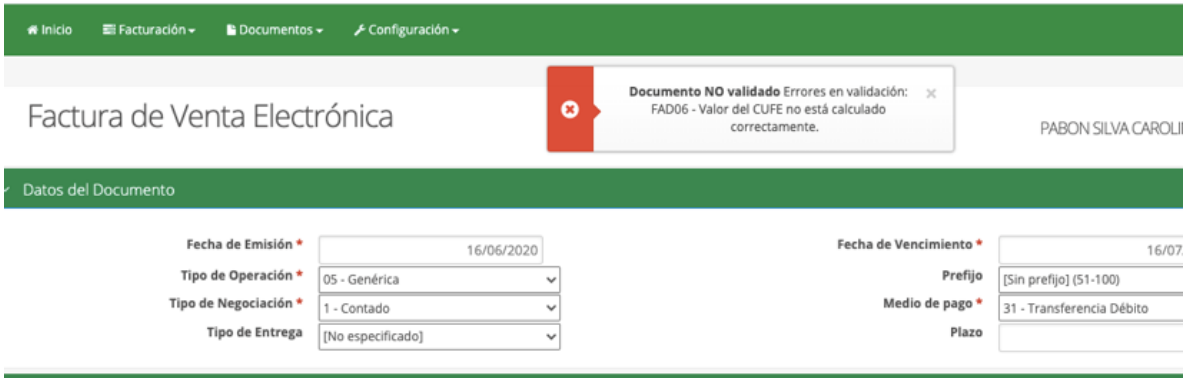

#### **Solución**

Se presenta por error en la creación del cliente, en este caso espacios o cuando incluyen el digito de verificación 900800700**-5**

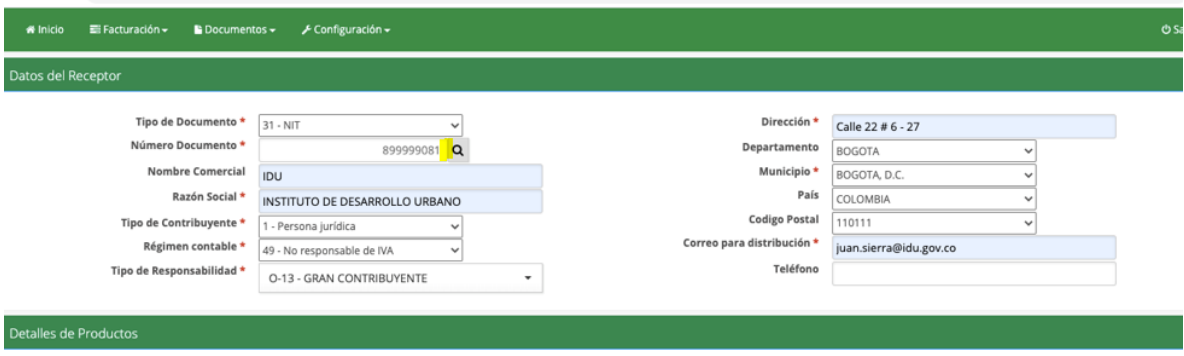

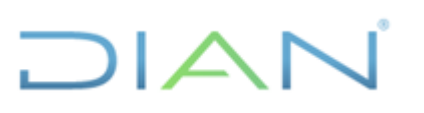

#### <span id="page-22-0"></span>**18. AL HACER LA NOTAS CBG02 SE REQUIERE OBLIGATORIAMENTE REFERENCIA A DOCUMENTO**

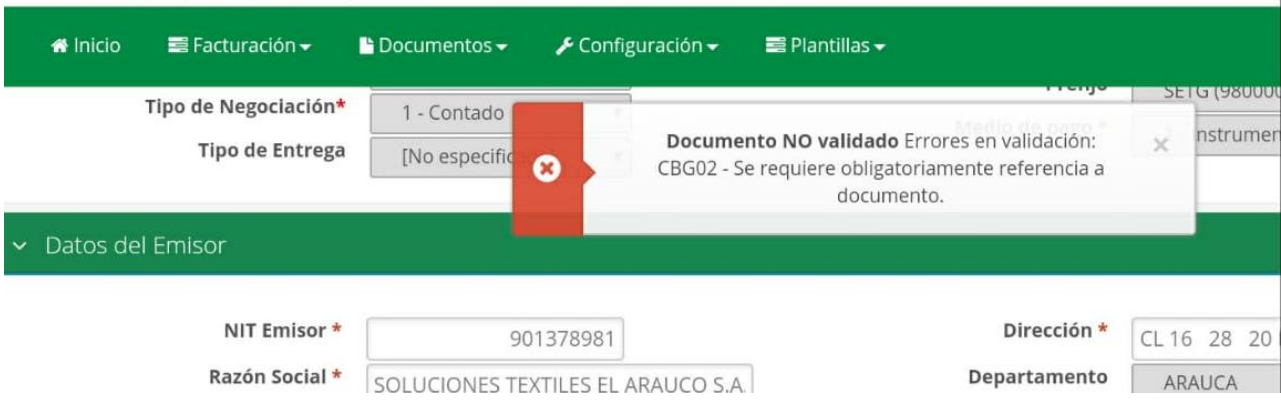

#### **Solución**

El mensaje se genera porque la factura se debe buscar desde la lupa siempre, adicionalmente en el bloque datos de referencia, se debe diligenciar el campo Razón Referencia resaltado en amarillo

Todo el bloque debe estar correctamente diligenciado.

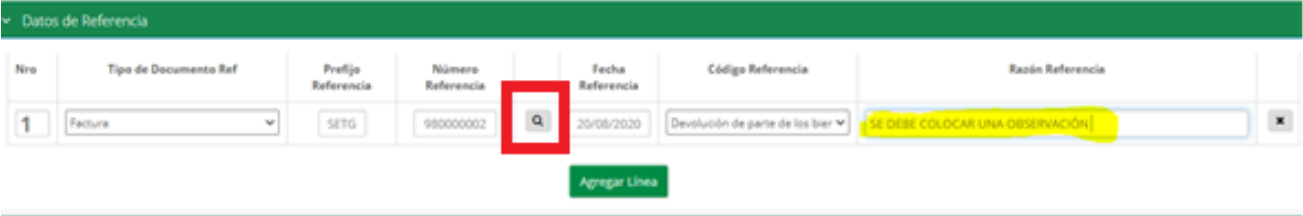

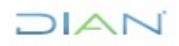

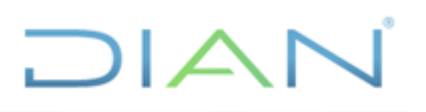

### **INFOMACIÓN IMPORTANTE**

#### <span id="page-23-0"></span>**Al realizar notas debe tener en cuenta las siguientes recomendaciones:**

Si la factura a la cual aplica la nota pertenece al año 2019 se recomienda realizar la nota por la siguiente ruta:

Documentos emitidos/ seleccionar el rango de fecha en la cual se elaboró la factura busca y selecciona la factura a la cual se le aplica la nota.

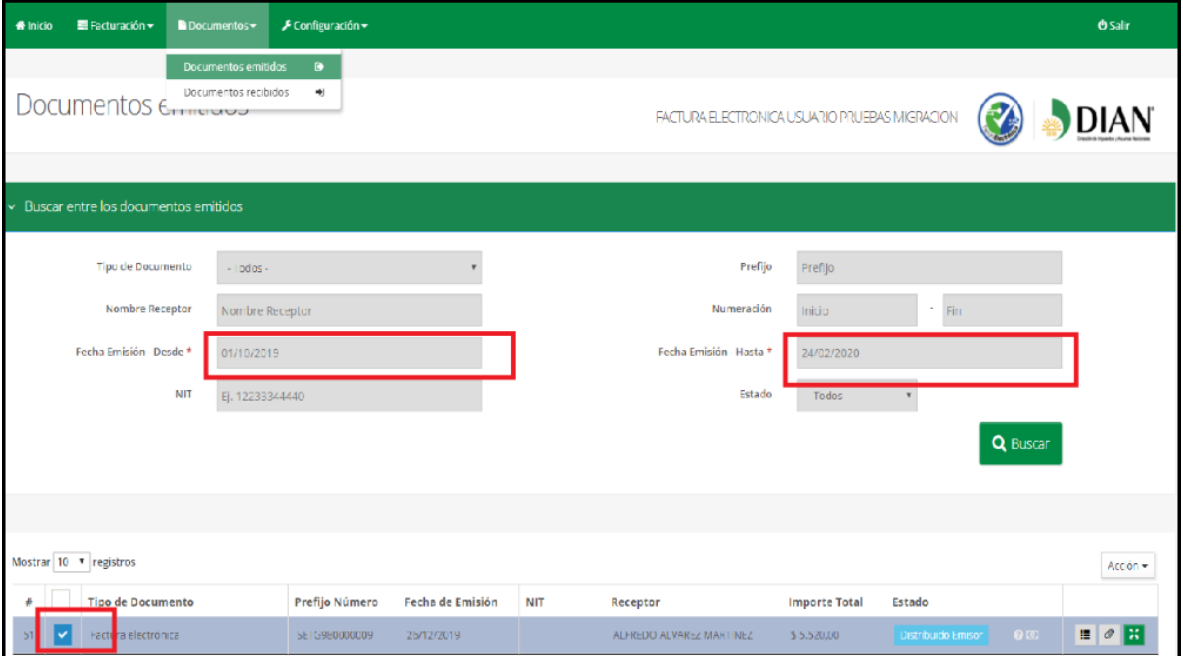

#### Se desplaza al botón Acción y este despliega la opción de solicitar la Nota

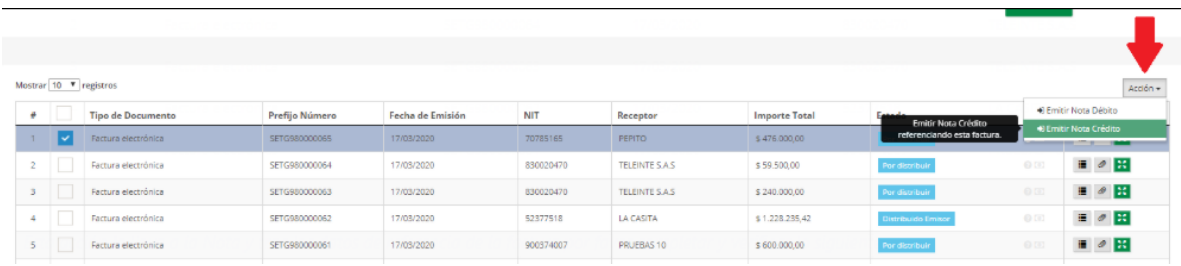

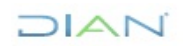

Esta acción le lleva a la Nota y trae los datos de referencia de la factura por favor completar y verificar lo siguiente:

1. En los Datos de Referencia siempre, a pesar de que los datos de prefijo y numero estén diligenciados se debe validar de nuevo los datos cargándolos con la opción buscar de la lupa.

2. En los Datos de Referencia el campo prefijo solo debe llevar prefijo, el campo Numero de referencia debe llevar el numero de la factura estar como lo muestra en la imagen.

3. Diligenciar la razón de la referencia este campo no puede ir vacío.

4. Tener en cuenta que antes de elaborar la nota se deben crear los rangos para este tipo de documento.

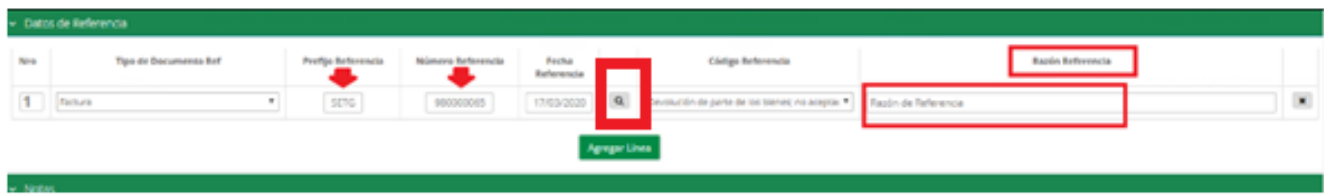

**Se aclara que la empresa debe crear los rangos de numeración para las notas, sin solicitar resolución o 1876, esto lo hace a potestad cada empresa, de la siguiente forma:**

Notas Débito: Se carga manual, la numeración la define la empresa Notas Crédito: Se carga manual, la numeración la define la empresa

Proceso para agregar Numeración en Notas

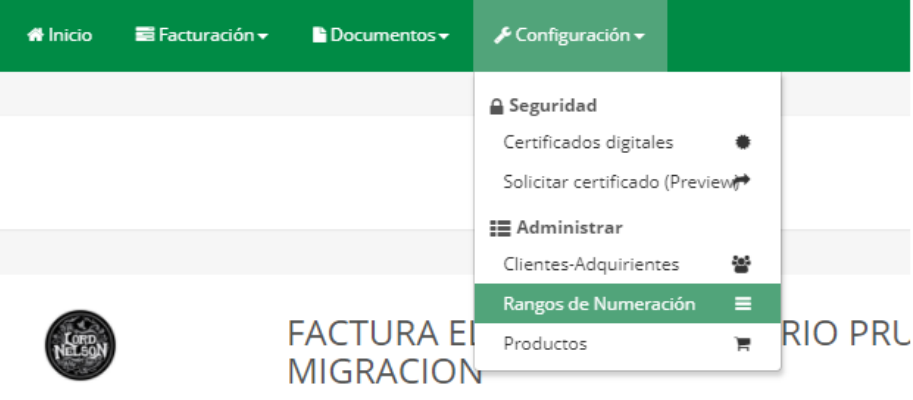

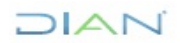

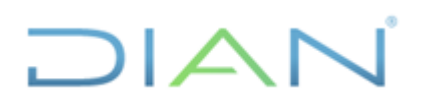

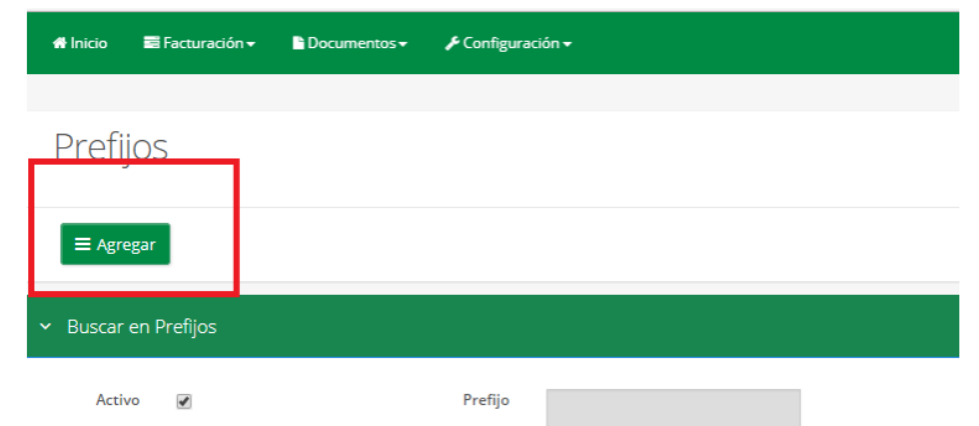

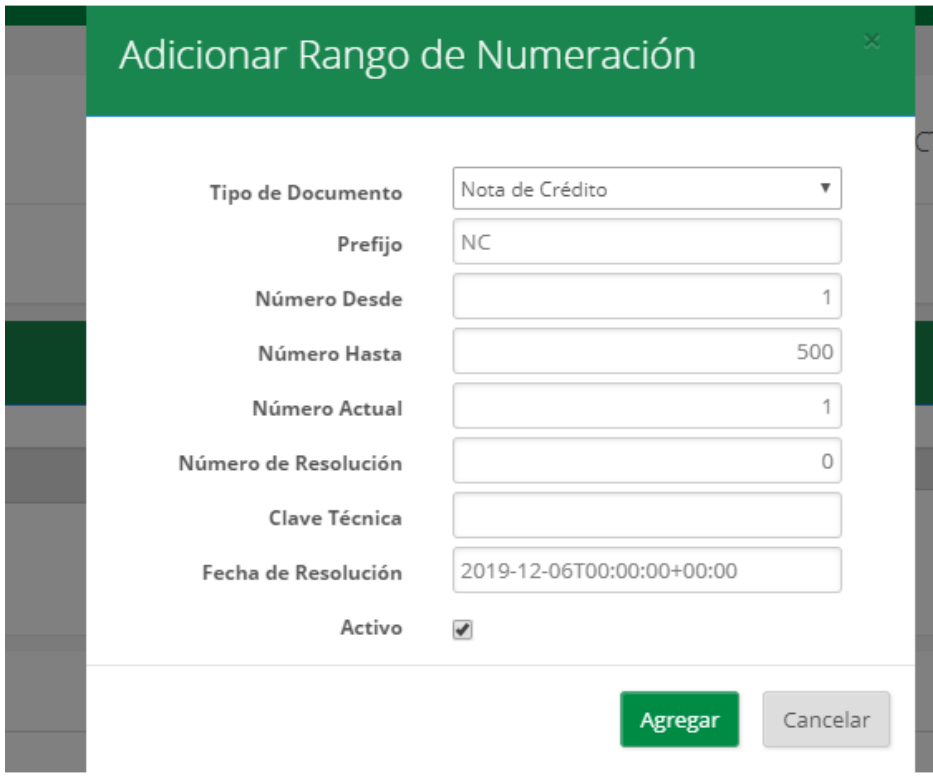

Esta información aplica para los dos ambientes Habilitación y Producción

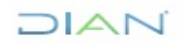

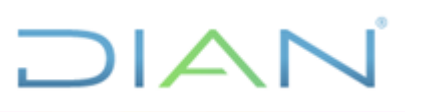

#### **ERRORES DE NUMERACIÓN**

<span id="page-26-0"></span>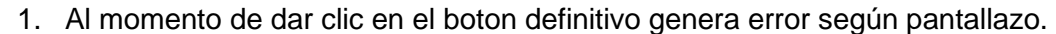

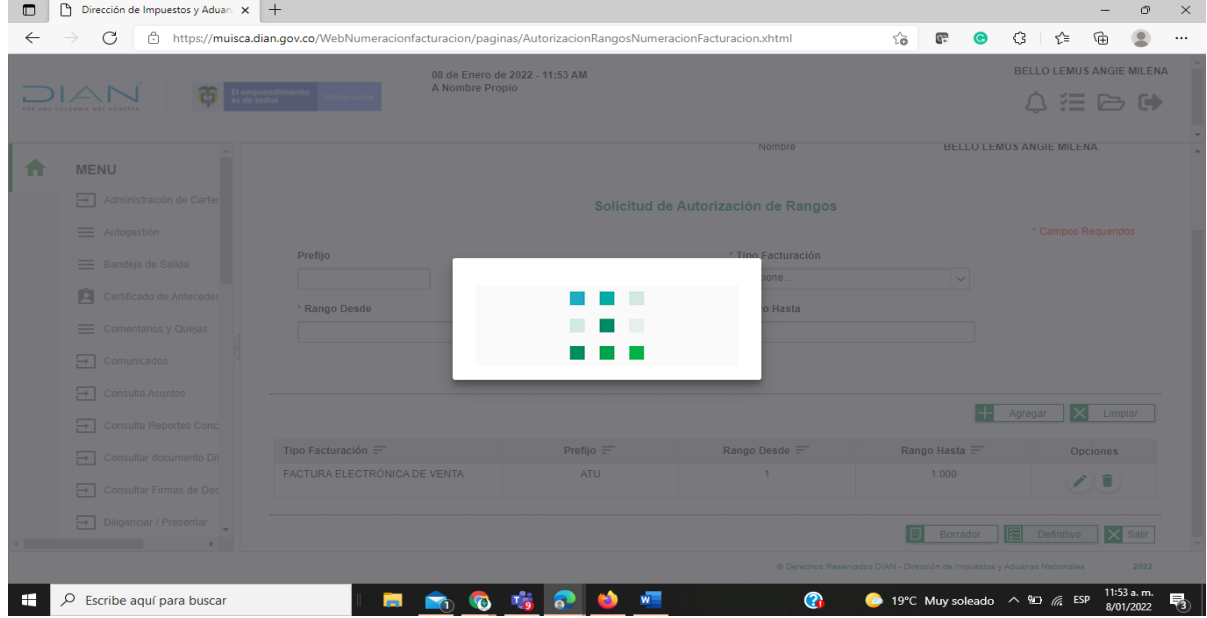

**Respuesta**: corresponde a que la persona no cuenta con firma electrónica

- 1. Antes de pasar un caso con el Error de no poder firmar, es necesario validar que el representante legal o la persona natural tenga la firma electrónica activa.
- 2. Actualización del RUT de datos de identificación y que no les aparezca el establecimiento de comercio entre otros.

**Respuesta**: Se debe realizar una actualización del RUT realizando alguna modificación como teléfono o cualquier otra información.

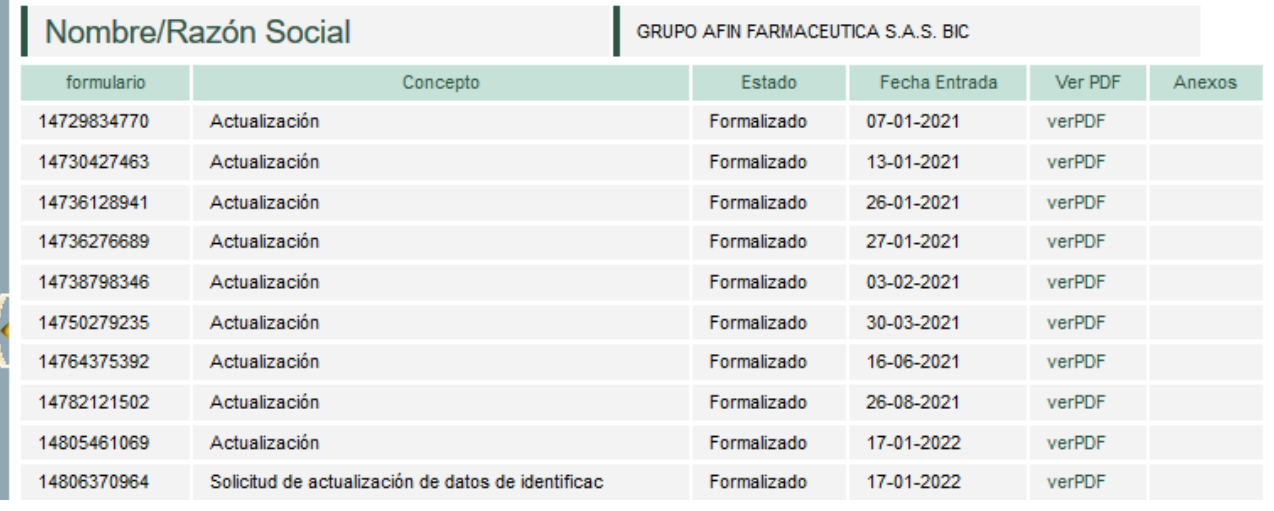

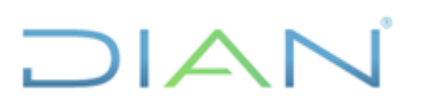

3. No aparece la habilitación de la numeración correspondiente al formulario 1876 casilla 30 modalidad Papel, no aparece para ser asociada.

**Respuesta**: Está numeración no les va aparecer, porque se encuentra en la anterior plataforma la cual existía antes de los ajustes de la resolución 042 artículo 38, artículo 93 Sistemas de facturación y rangos de numeración autorizados, en especial el Parágrafo 2.

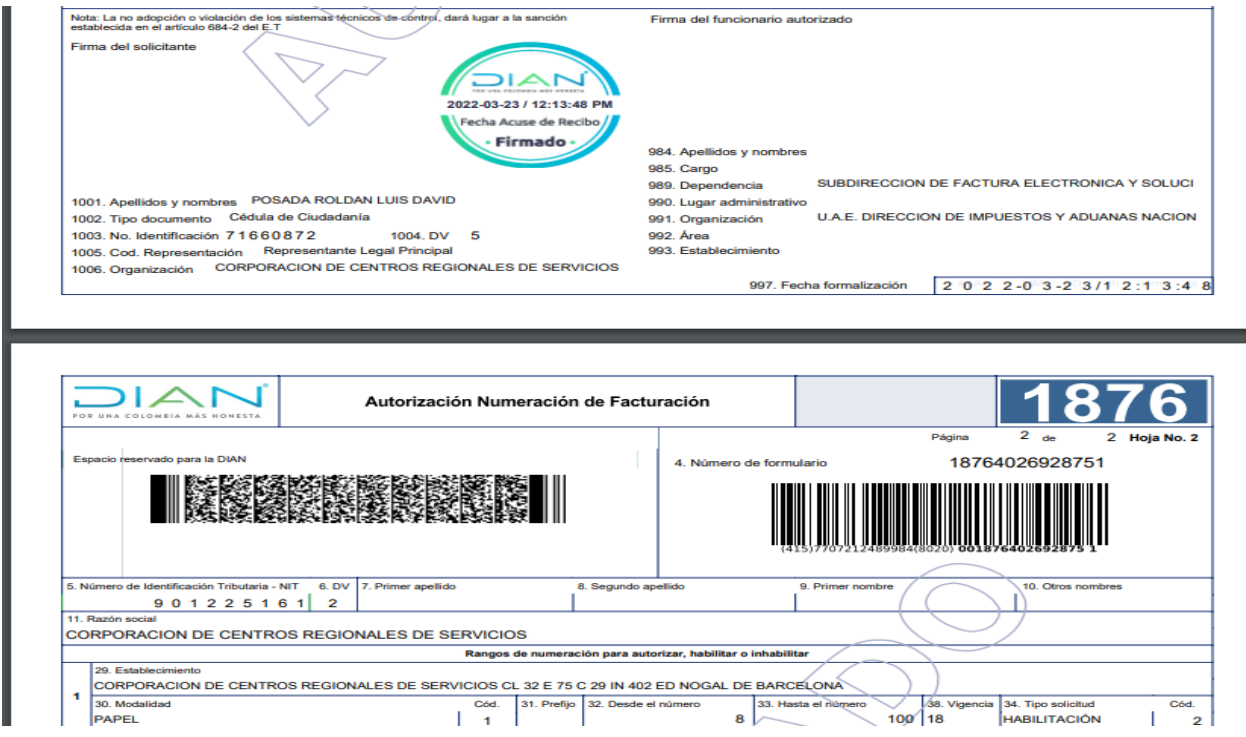

La forma correcta como debe estar la solicitud es la que se muestra en la siguiente imagen:

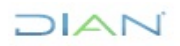

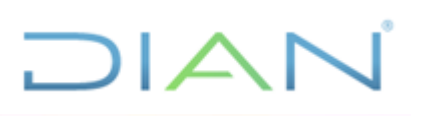

1001. Apellidos y nombres ARCILA GOMEZ HECTOR 990. Lugar administrativo 1002. Tipo documento Cédula de Ciudadanía U.A.E. DIRECCION DE IMPUESTOS Y ADUANAS NACION 991. Organización 1003. No. Identificación 70077620 1004. DV 2 992. Área 1005. Cod. Representación Representante Legal Principal 993. Establecimiento 1006. Organización BENDICIONES ARCILA S.A.S 997. Fecha formalización 2021-10-08/14:15:51  $\mathsf{I} \mathsf{A} \mathsf{I}$ Autorización Numeración de Facturación UNA COLONDIA MÁS **HOMESTA**  $2_{de}$ Página 2 Hoja No. 2 Espacio reservado para la DIAN 18764019278544 4. Número de formulario 5. Número de Identificación Tributaria - NIT 6. DV 7. Primer apellido 8. Segundo apelido 9. Primer nombre 10. Otros nombres  $9005062835$ 11. Razón social BENDICIONES ARCILA S. EN C. S. Rangos de numeración para autorizar, habilitar o inhabilitar 29. Establecimiento BENDICIONES ARCILA S.A.S CL 1 45 120 O F 307  $\mathbf{1}$ 30. Modalidad Cód. 31. Prefijo 32. Desde el número 33. Hasta el número 38. Vigencia 34. Tipo solicitud Cód. **FACTURA DE TALONARIO O DE PAPEL**  $300$  12  $\overline{\mathbf{5}}$ **BA**  $\mathbf{1}$ **HABILITACIÓN**  $\overline{\mathbf{2}}$ 

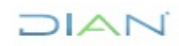

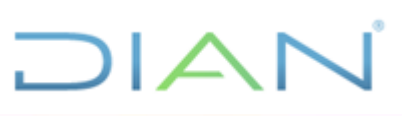

### <span id="page-29-0"></span>**19. CONTROL DE CAMBIOS**

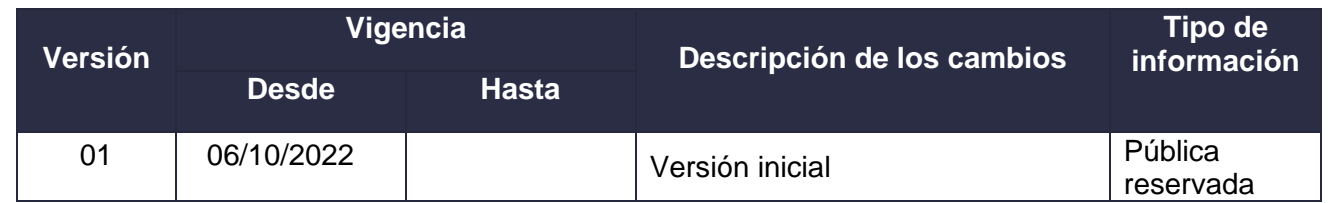

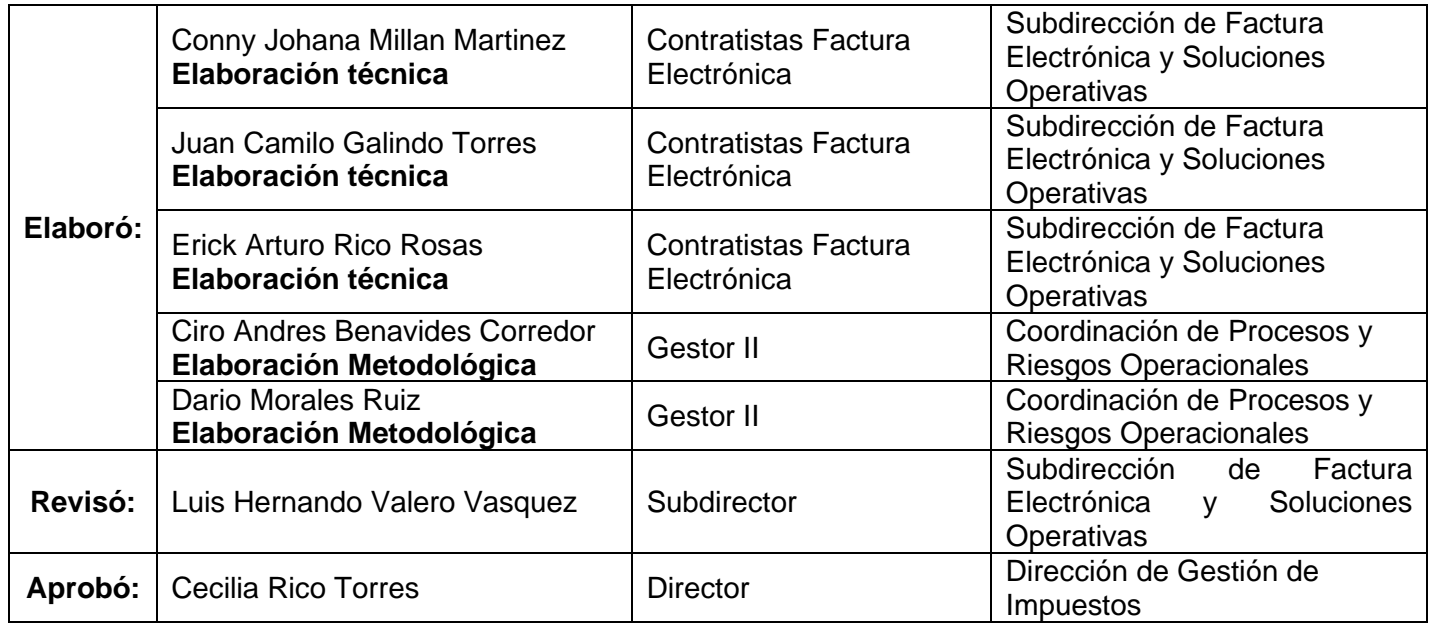

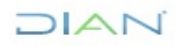